# **TechNote**

# Alcatel-Lucent OmniPCX Office

Stand: 13. Mai 2015

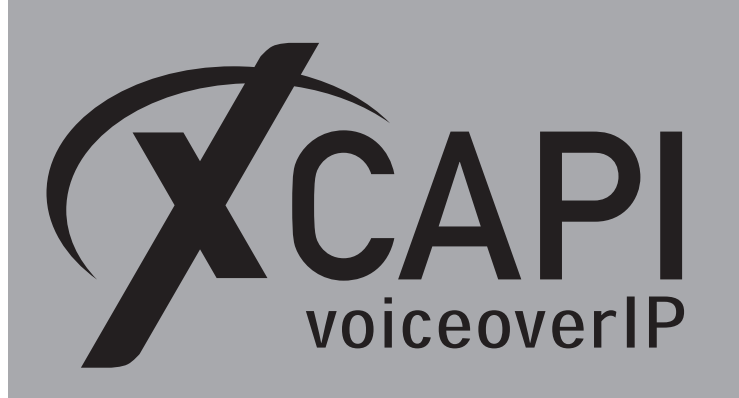

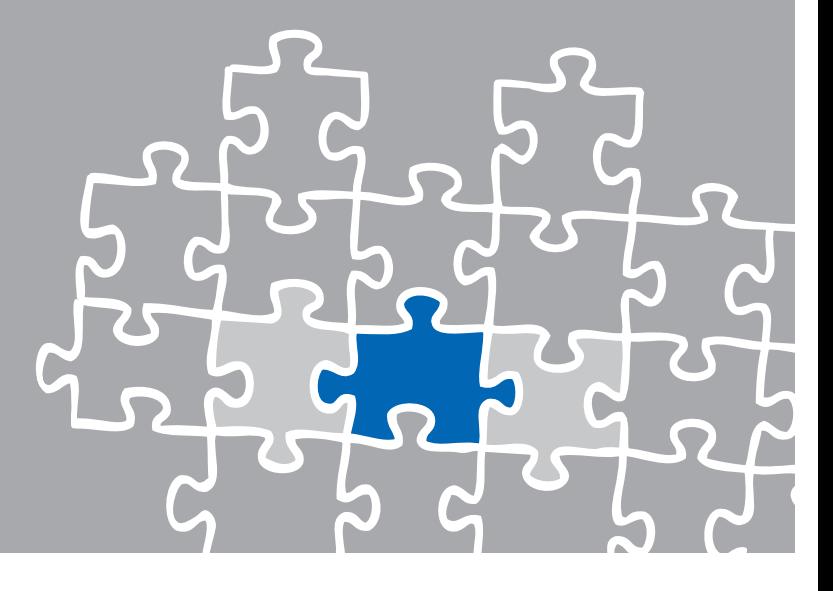

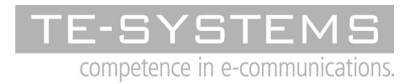

www.te-systems.de

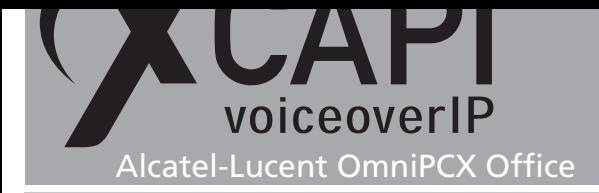

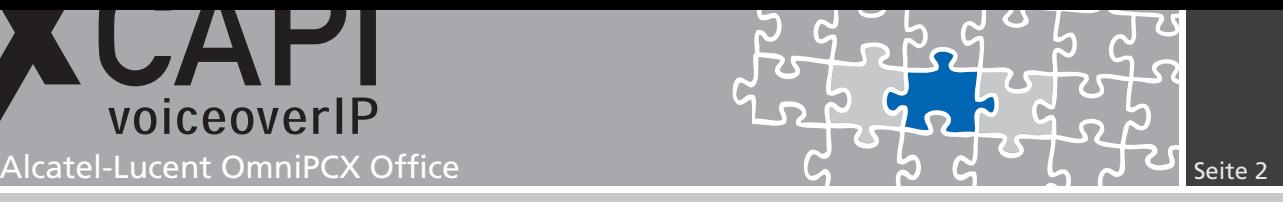

**Vorbemerkung**

Dieses Dokument unterstützt Sie bei der Integration der XCAPI, Version 3.3.249, in ein bestehendes Umfeld einer Alcatel-Lucent OmniPCX Office (OXO) in der Version R7 und kann mit geringen Anpassungen auch mit vorherigen Alcatel-Lucent OmniPCX Office-Versionen verwendet werden. Um eine optimale Zusammenarbeit beider Komponenten unter Verwendung des SIP-Protokolls zu gewährleisten, werden nachfolgend die nötigen Konfigurationsschritte erläutert. Es wird vorausgesetzt, dass die eingesetzte Hardware betriebsbereit und die Softwareinstallationen, insbesondere die der verwendeten CAPI-Applikation, installiert und für die Verwendung mit der XCAPI konfiguriert ist. Bei technischen Fragen zur Installation und Konfiguration der Produkte anderer Hersteller, konsultieren Sie bitte die entsprechenden Dokumentationen. Für eine Unterstützung der XCAPI-Installation, steht das XCAPI-Handbuch auf unserer Website http://www.xcapi.de zur Verfügung

## **XCAPI-Konfiguration**

Starten Sie die XCAPI-Konfiguration, um einen neuen Controller einzurichten. Sollte der XCAPI-Konfiguration noch kein Controller bekannt sein, werden Sie direkt nach dem Start von dem XCAPI-Controller-Assistenten bei der Einrichtung unterstützt.

Sollten bereits konfigurierte Controller vorhanden sein, können Sie ebenfalls mit Hilfe des Assistenten einen neuen Controller anlegen. Wählen Sie zunächst in der Übersicht der XCAPI unter dem Controller-Dialog den Punkt Klicken Sie hier um einen neuen Controller zu konfigurieren aus.

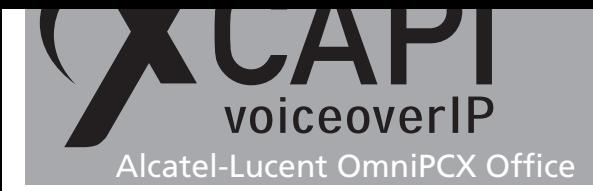

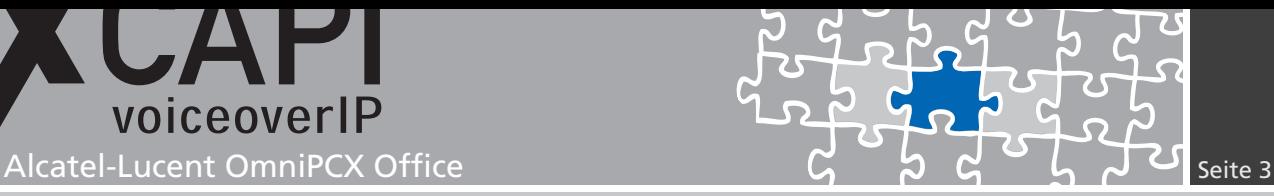

Anschließend, sofern nicht automatisch ausgewählt, im Controller hinzufügen-Dialog die Option Voice-over-IP (VoIP) Controller hinzufügen. Mit der Weiter-Schaltfläche gelangen Sie zu dem nächsten Konfigurationsdialog.

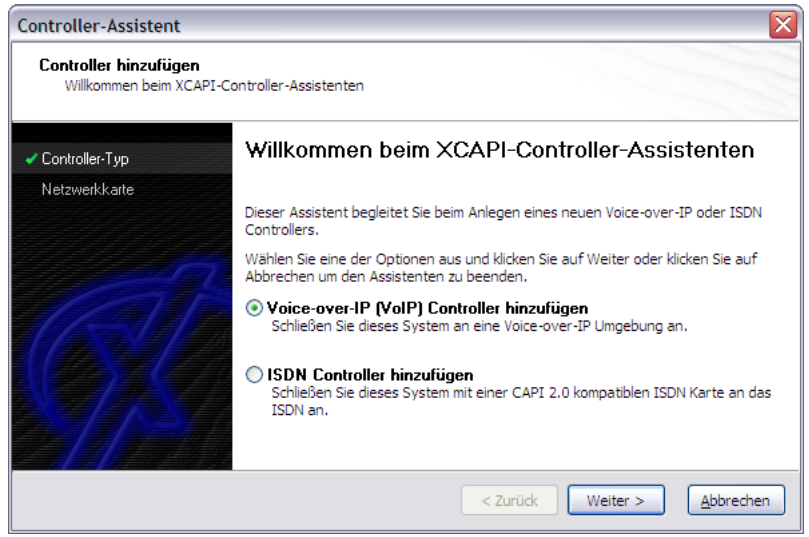

#### **2.1 Auswahl der Netzwerkkarte**

Wählen Sie in diesem Dialog die Netzwerkkarte aus, die der Controller für die Voiceover-IP Kommunikation benutzen soll. Für eine ausführliche Beschreibung verweisen wir an dieser Stelle auf das Dokument Kurzanleitung der XCAPI, das Ihnen in unserem Community-Download-Bereich unter http://www.te-systems.de zu Verfügung steht.

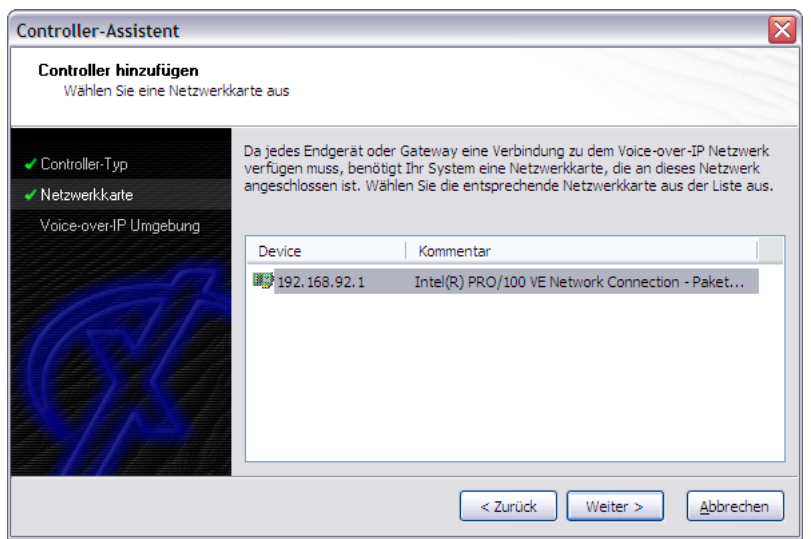

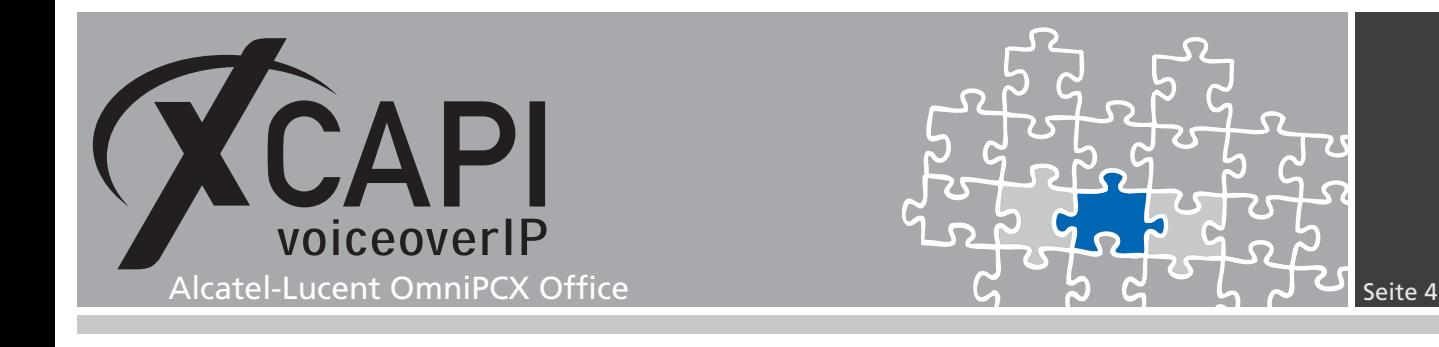

#### **2.2 Voice-over-IP-Umgebung**

Selektieren Sie in dem Dialog Controller Hinzufügen den Eintrag Alcatel-Lucent aus der Liste der Voice-over-IP-Umgebungen aus. Dadurch wird die erfahrungsgemäß bestmögliche Vorauswahl der nötigen Konfigurationseinstellungen übernommen und Ihnen eine manuelle Konfiguration weitestgehend erspart.

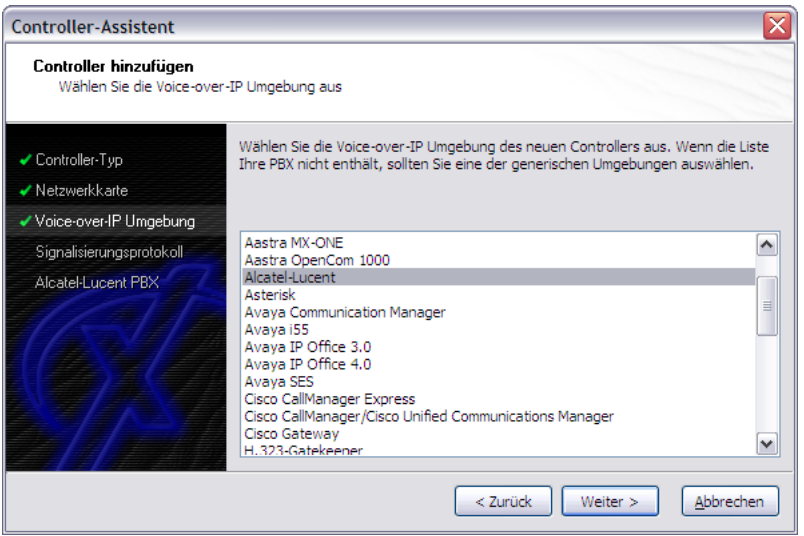

#### **2.3 Voice-over-IP-Protokoll**

Wählen Sie anschließend für die Kommunikation mit dem Voice-over-IP Umfeld das SIP-Signalisierungsprotokoll aus.

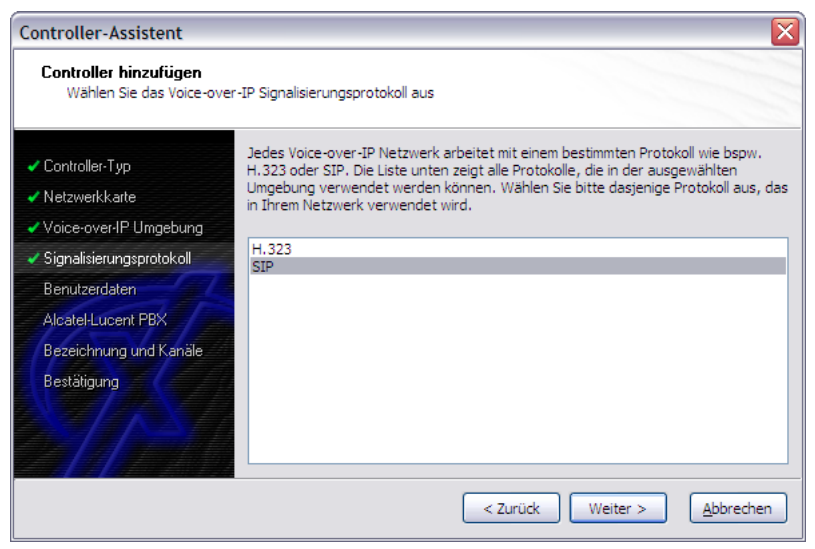

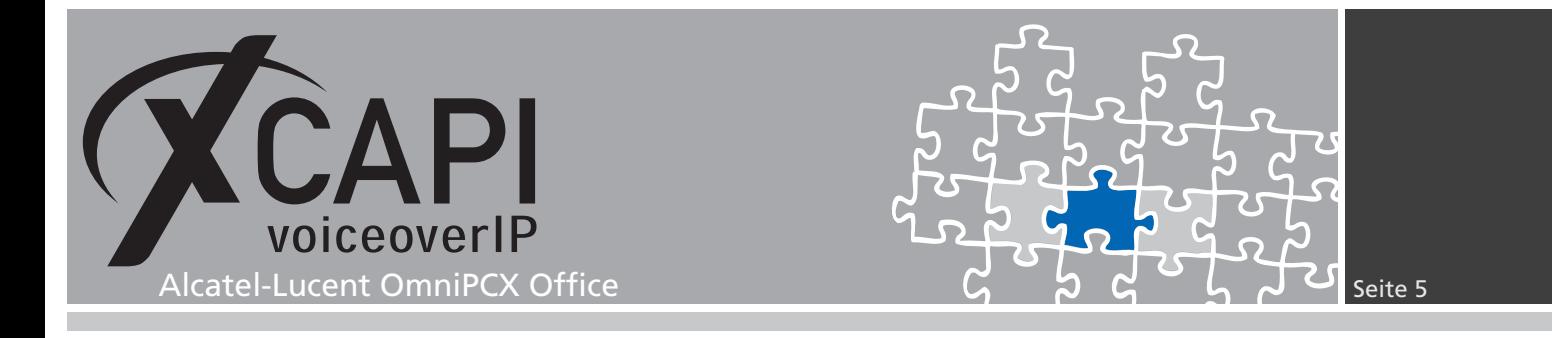

#### **2.4 Benutzerdaten**

In dem Benutzerdaten-Dialog müssen ggf. die Zugangsdaten eingetragen werden, die für eine SIP-Authentifizierung benötigt werden. Für dieses Konfigurationsbeispiel wird eine Anbindung ohne Authentifizierung vorgenommen und dementsprechend werden keine Benutzerdaten hinterlegt.

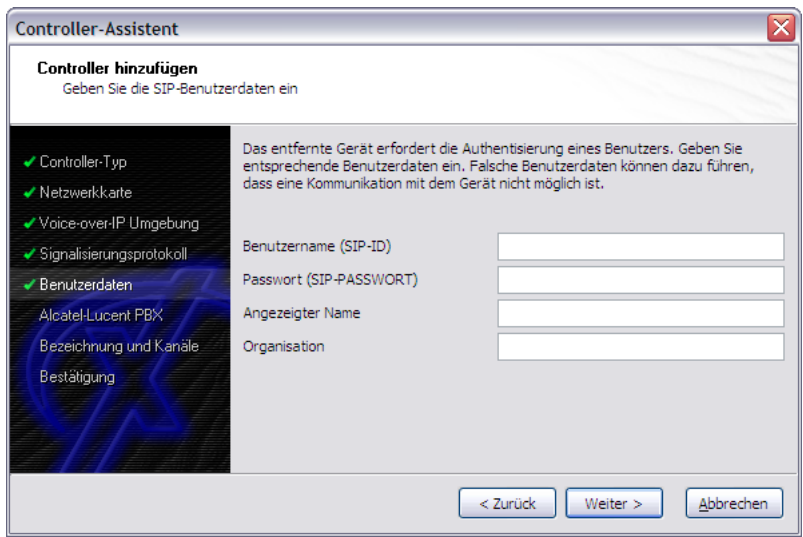

#### **2.5 IP-Adresse der Alcatel OmniPCX Office**

In diesem Konfigurationsdialog muss in dem Eingabefeld Alcatel-Lucent PBX die IP-Adresse der Alcatel-Lucent OmniPCX Office eingetragen werden.

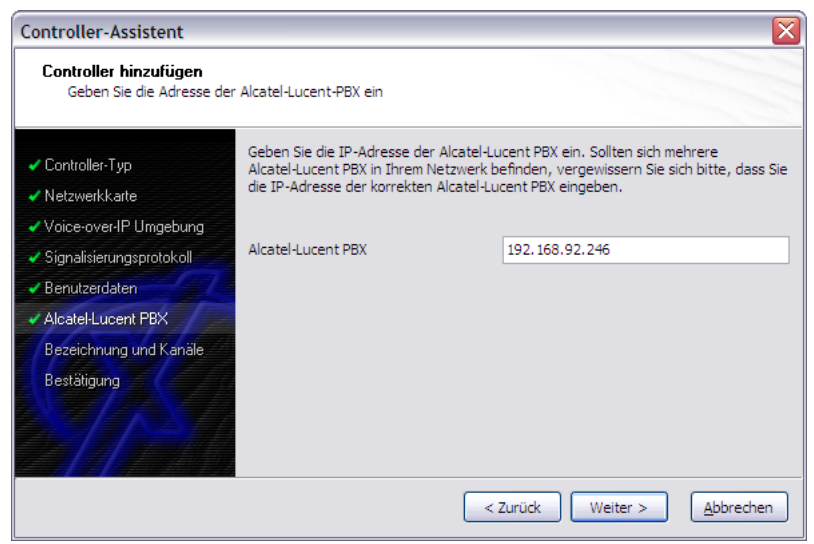

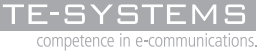

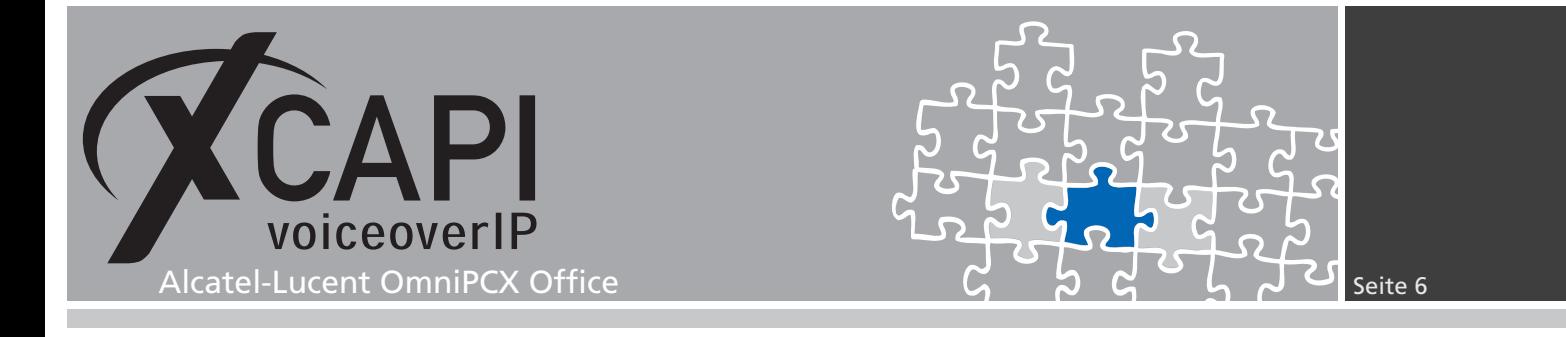

#### **2.6 Controller-Bezeichnung und Anzahl der Leitungen**

Im vorletzten Konfigurationsdialog des XCAPI-Controller-Assistenten kann eine Controller-Bezeichnung und eine Anzahl der verfügbaren Leitungen eingetragen werden.

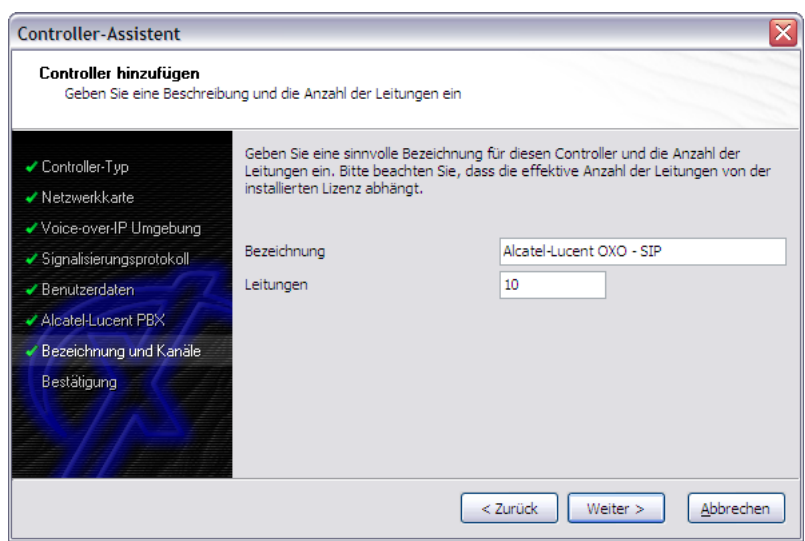

#### **2.7 Controller fertigstellen**

Verwenden Sie abschließend die Fertigstellen-Schaltfläche, um den neuen Controller anzulegen.

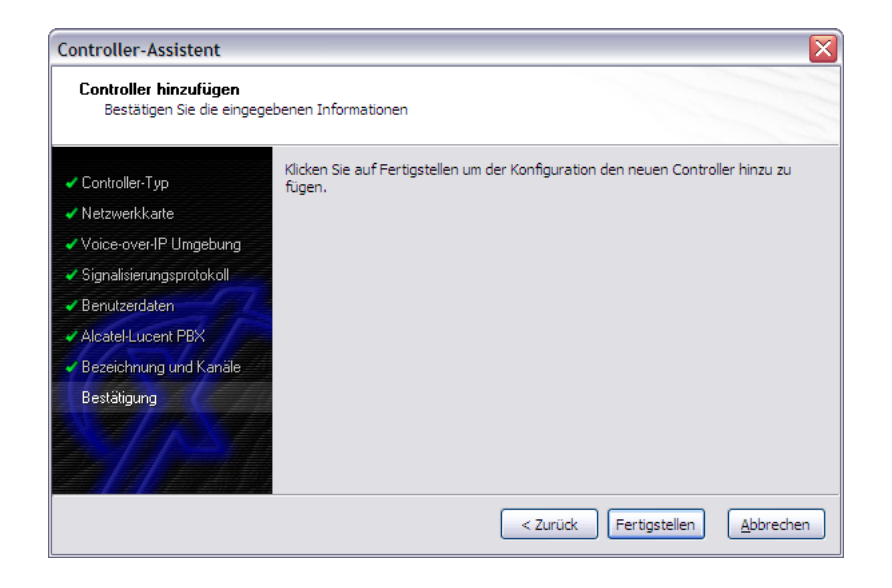

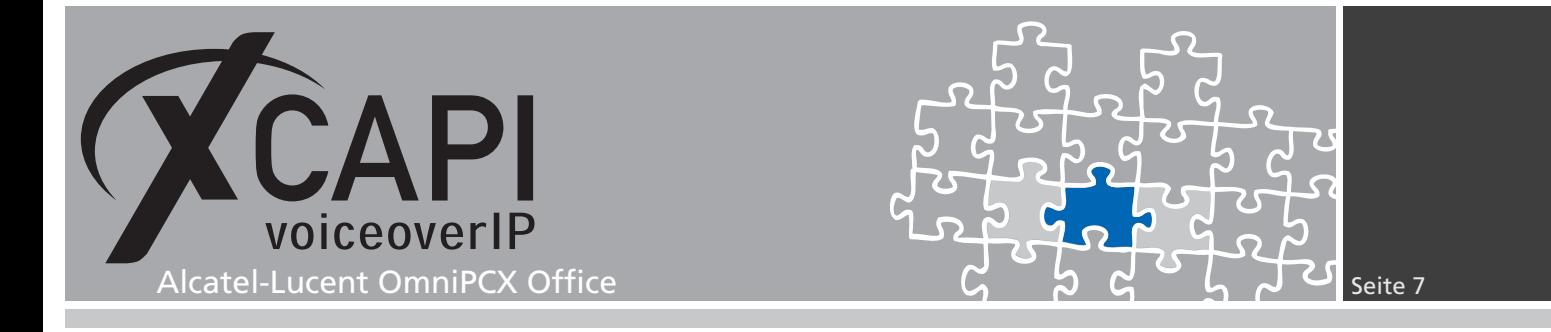

Der angelegte SIP-Controller wird nun in der Übersicht der XCAPI-Konfiguration angezeigt. Speichern Sie abschließend den neu erstellten bzw. konfigurierten XCAPI-SIP-Controller ab.

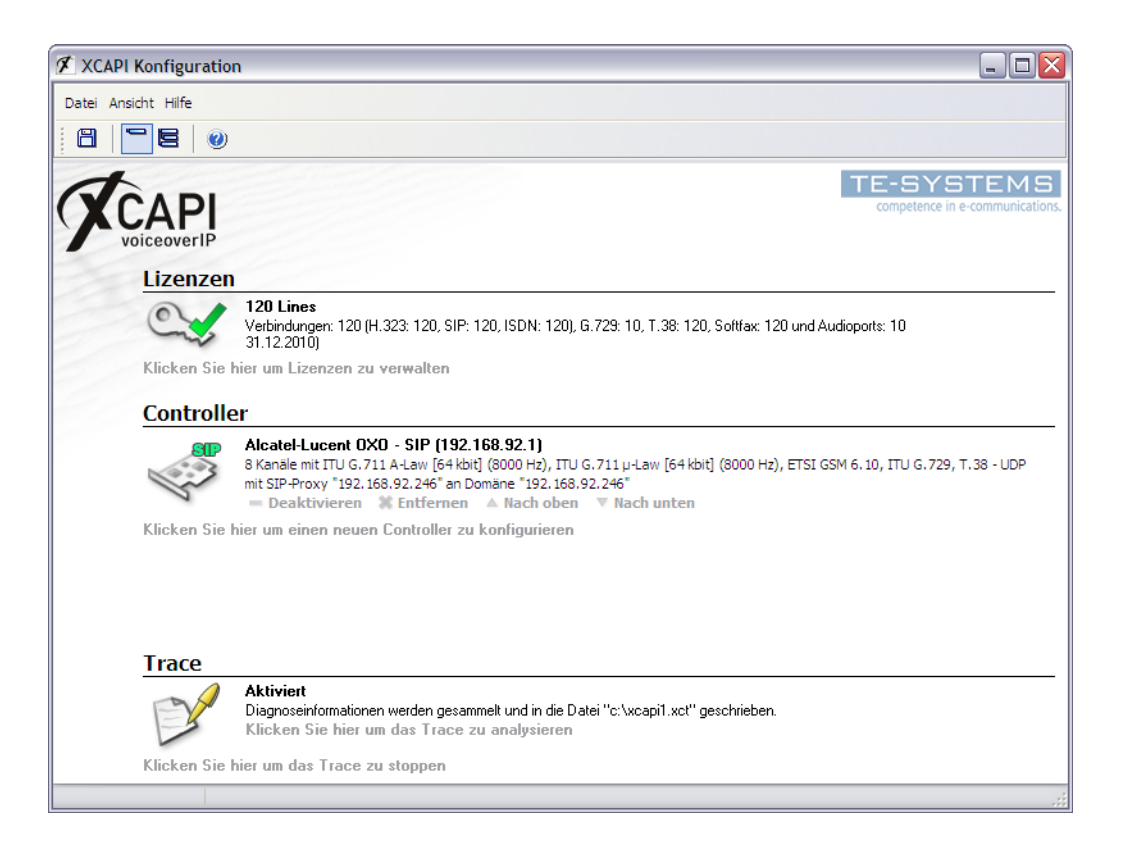

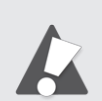

Beachten Sie, dass die vorgenommenen Änderungen des XCAPI-Controllers erst nach dem Speichern und anschließendem Neustart der angebunden CAPI-Applikation wirksam werden.

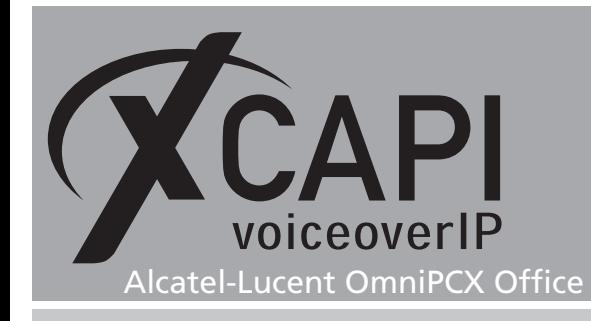

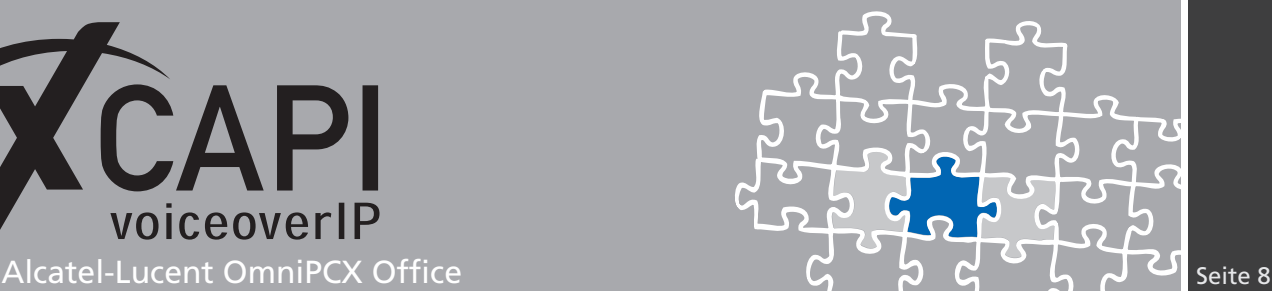

## **Konfiguration des OmniPCX Office Gateways**

Um eine Voice-over-IP Kommunikation zwischen der Alcatel-Lucent OmniPCX Office und der XCAPI herzustellen, muss neben der bereits beschriebenen Erstellung des XCAPI-SIP-Controllers, auch eine entsprechende Konfiguration des Alcatel-Lucent OmniPCX Office-Gateways vorgenommen werden. Das hier gezeigte Beispiel beschränkt sich auf eine grundlegende Anbindung, die entsprechend an das eingesetzte VoIP-Umfeld angepasst werden muss.

Die Alcatel-Lucent OmniPCX Office-Gatewaykonfiguration wird mit Hilfe der OmniPCX Office Management Console vorgenommen.

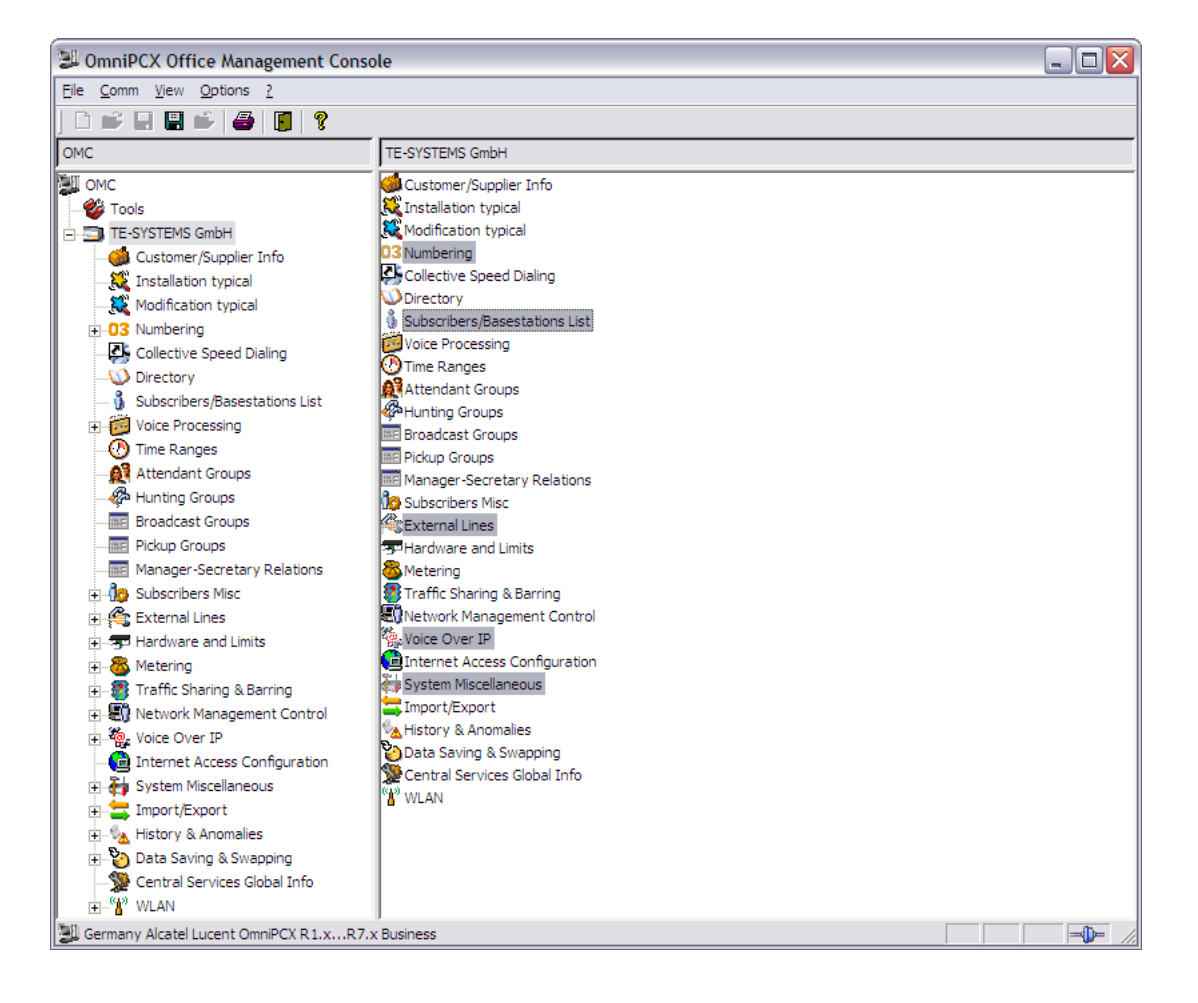

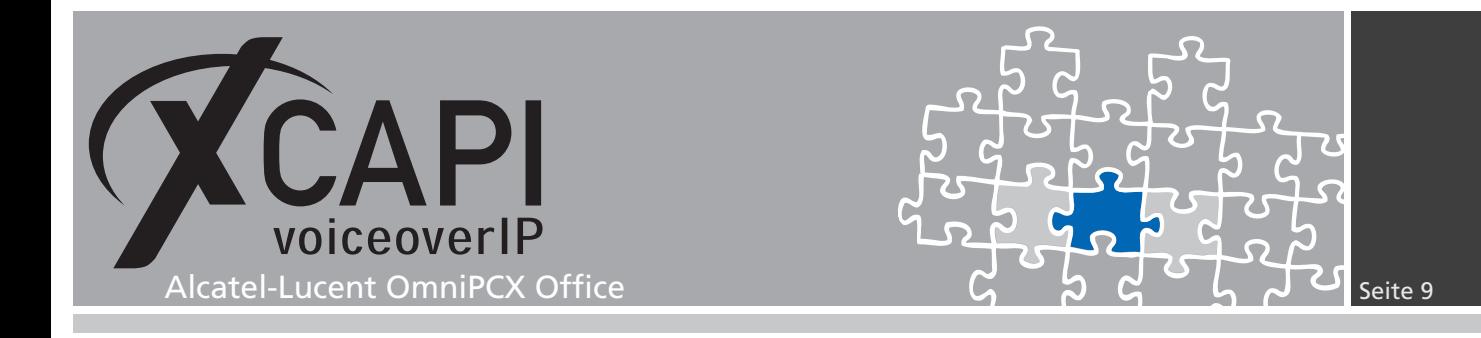

#### **VoIP Parameters**

Die Konfiguration der VOIP: Parameters, wird über den Voice Over IP-Dialog des OMCs vorgenommen. Der Konfigurationsreiter General wird mit den folgenden Parametereinstellungen verwendet:

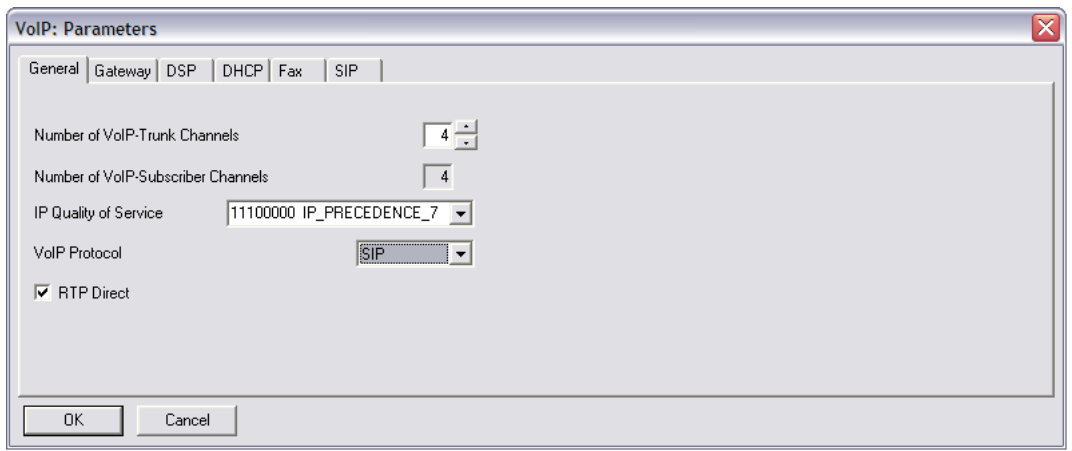

Die Parameter des Konfigurationsreiters Gateway werden mit den vorgegebenen System-Werten verwendet. Die in diesem Beispiel verwendete Wahlendetabelle (End of Dialing table used) wird nicht aufgeführt.

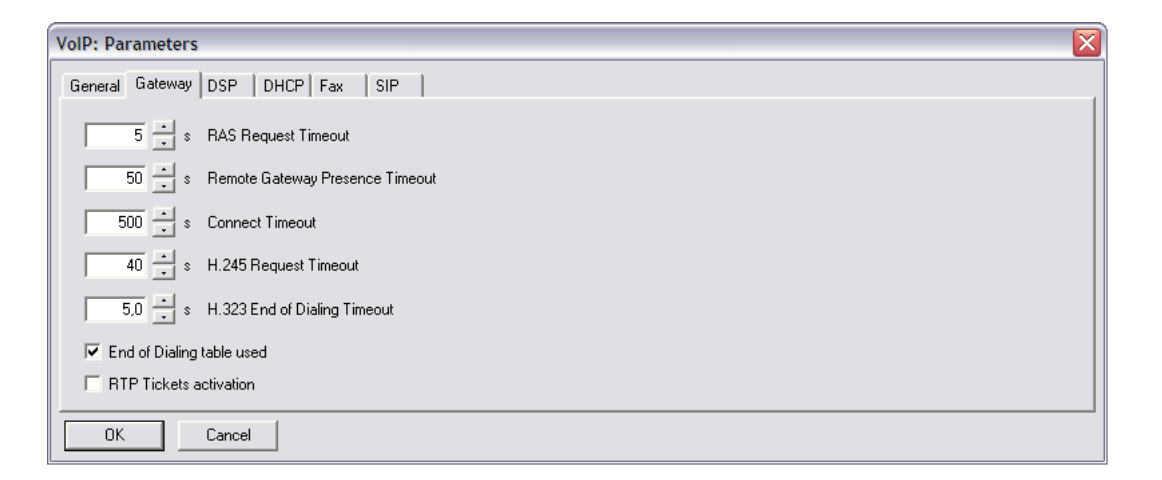

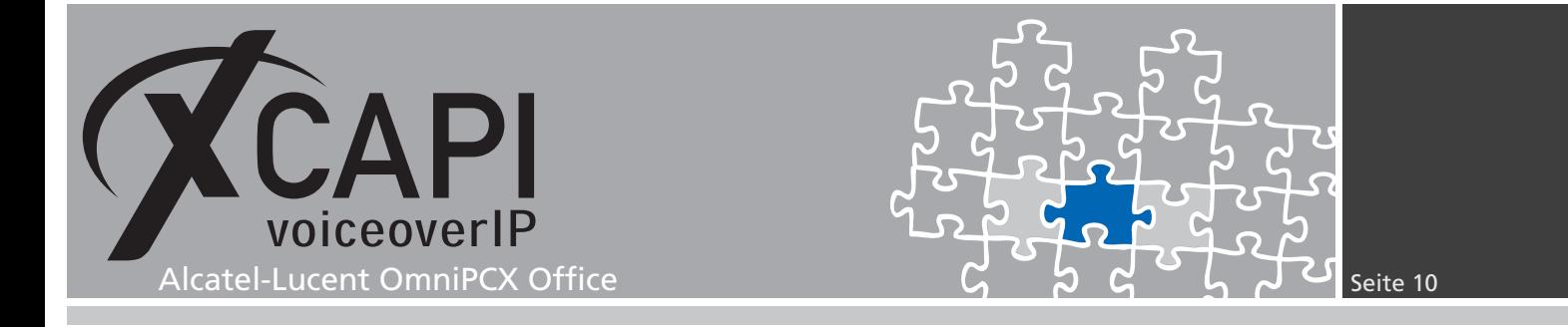

Die DSP-Parameter werden mit den nachfolgend angezeigten Einstellungen verwendet.

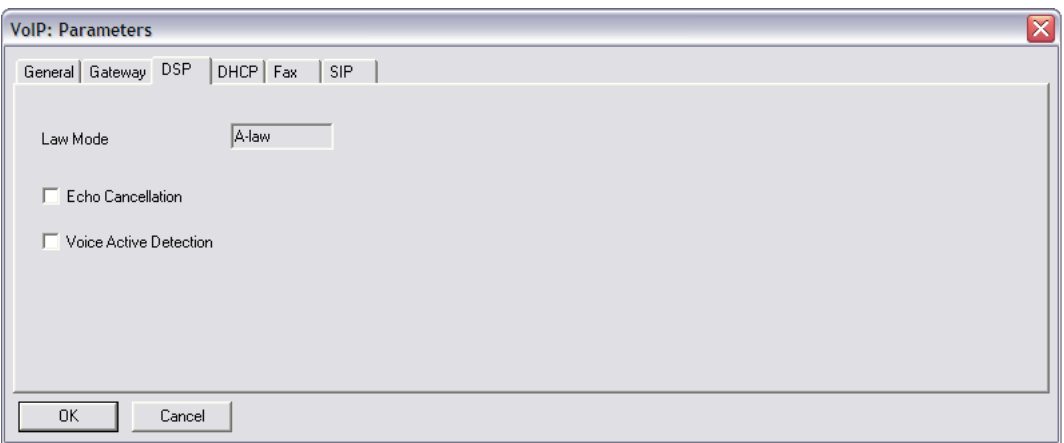

Die Fax-Parameter werden mit ihren Default-Einstellungen verwendet.

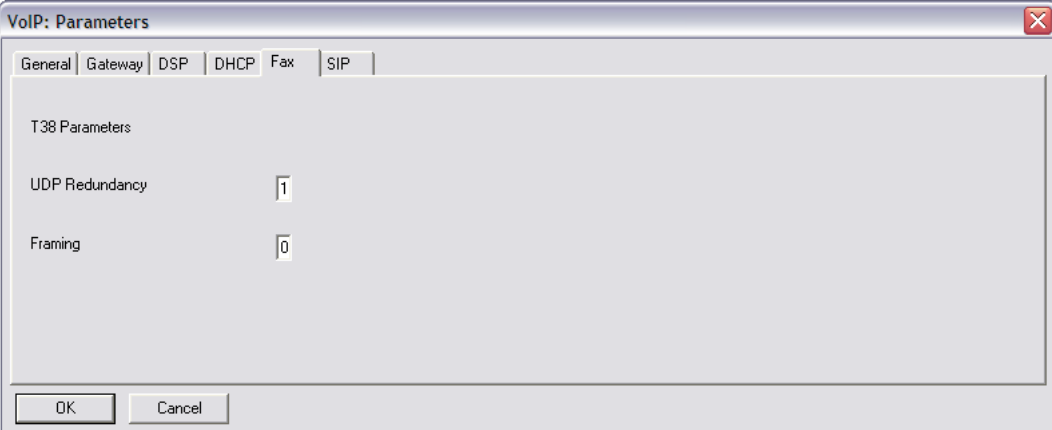

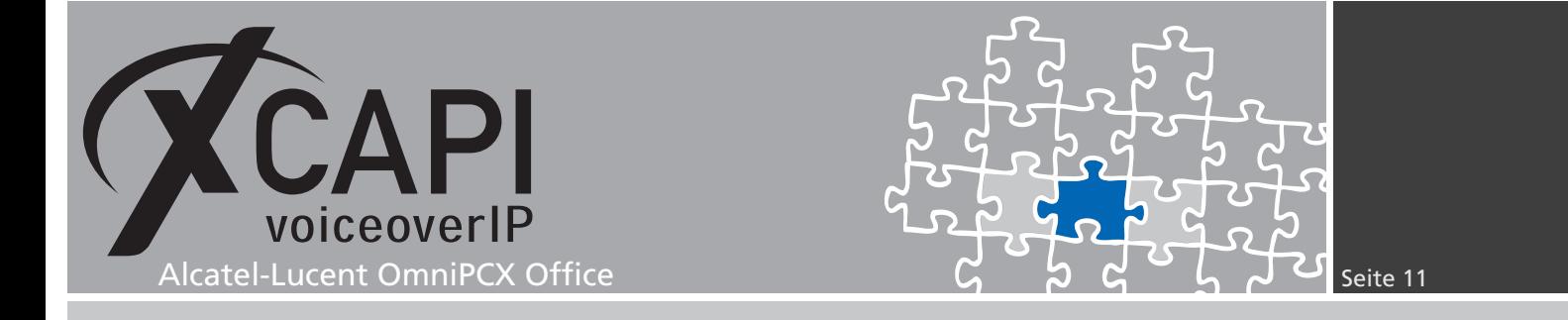

Die SIP-Parameter werden ebenfalls mit den Default-Einstellungen verwendet.

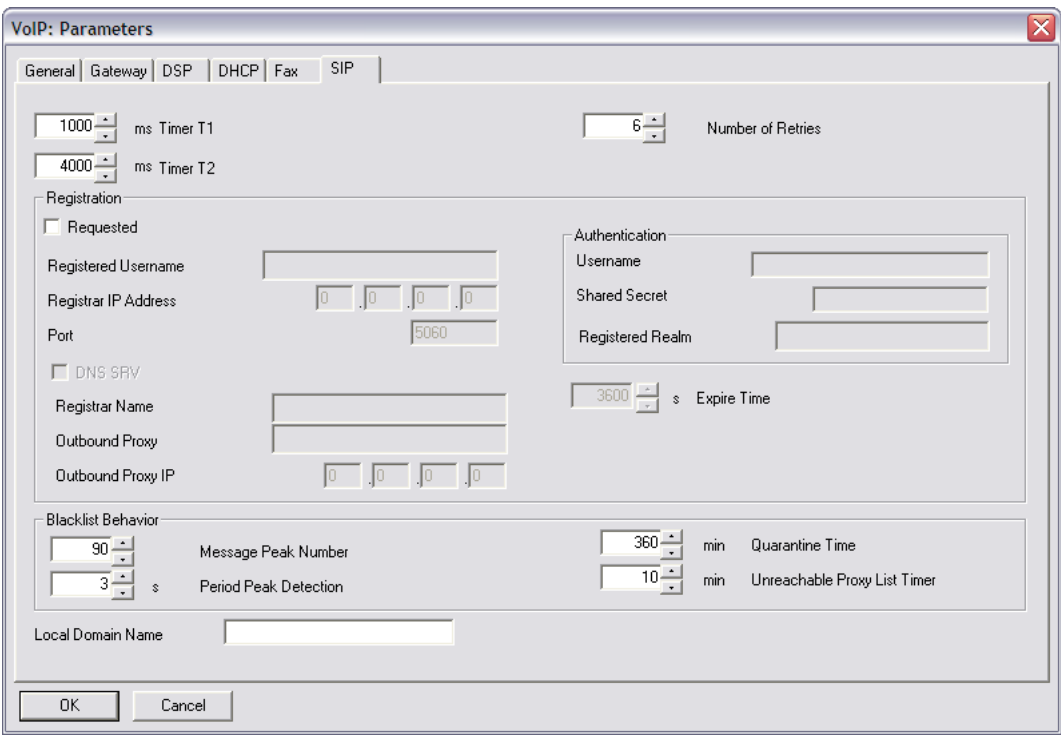

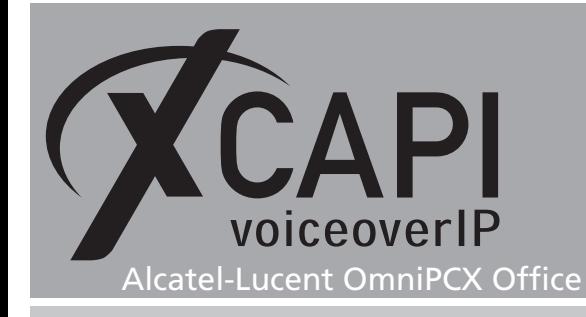

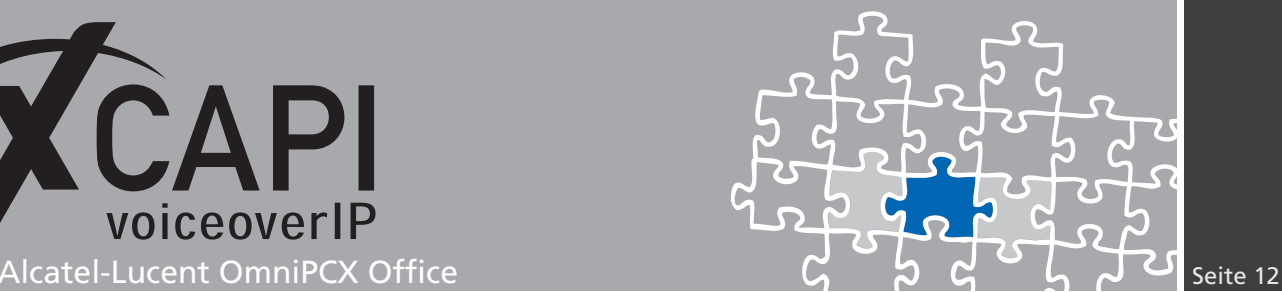

#### **3.1 External Lines**

Über den Konfigurationsdialog Externe Leitungen (External Lines) werden die Einstellungen und das Verhalten der externen Rufsignalisierungen vorgenommen. Für die Anbindung der CAPI-Applikation über die XCAPI werden für diese TechNote die Einstellungen und Parameter der Dialoge List of Accesses, List of Trunk Groups und Protocols angepasst bzw. überprüft. Bei Bedarf müssen hier weitere Anpassungen für die Konfigurationsdialoge Remote Substitution, Analog Protocol Selection und Incoming Call Handling vorgenommen werden.

#### **List of Accesses**

Über die Liste der Zugriffe (List of Accesses) werden Informationen über die verfügbaren Anschlusstypen (Digital, VoIP) mit ihrem dazugehörigen Kennzeichen, der jeweiligen physikalischen Adresse und die Anzahl der jeweils zur Verfügung stehenden Kanäle angezeigt. Über den jeweiligen Anschluss-Typ wiederum, wird z.B. die Anzahl der verfügbaren B-Kanäle gesetzt, oder ob es sich um einen Privaten (Private) oder Öffentlichen (Public) Zugriff handelt.

Bei Bedarf müssen weitere Anpassungen für die Konfigurationsdialoge Kurzwahl (Speed Dial), Anrufverteilung (Call Distribution) oder Verbindungskategorie (Link Category) vorgenommen werden.

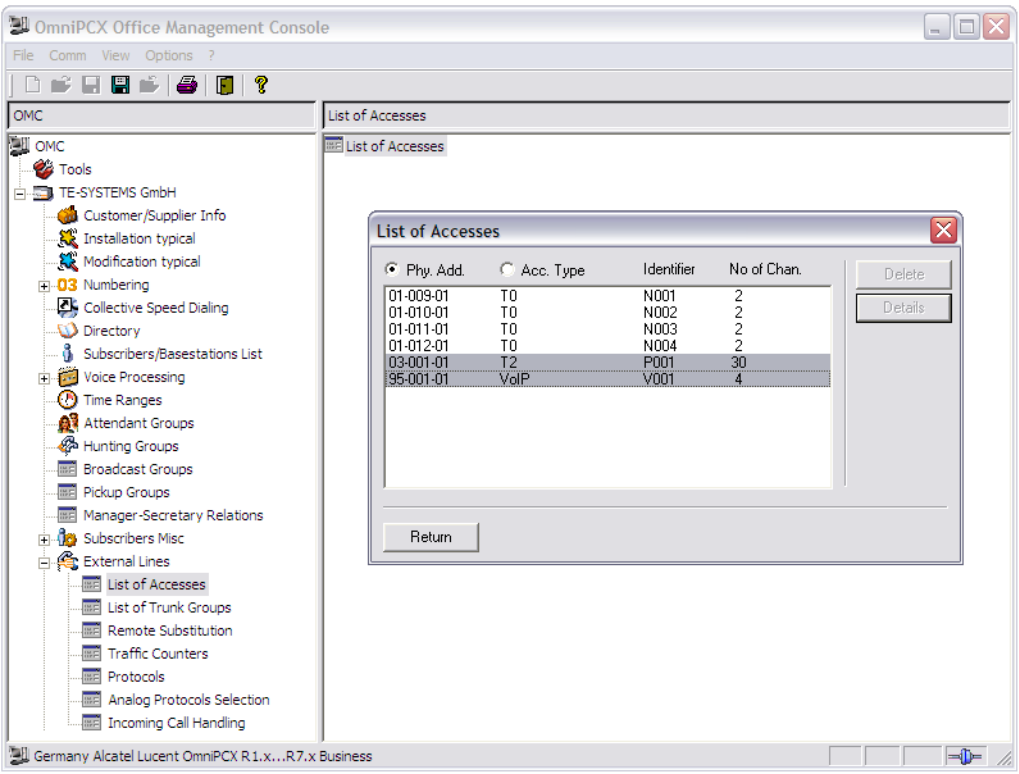

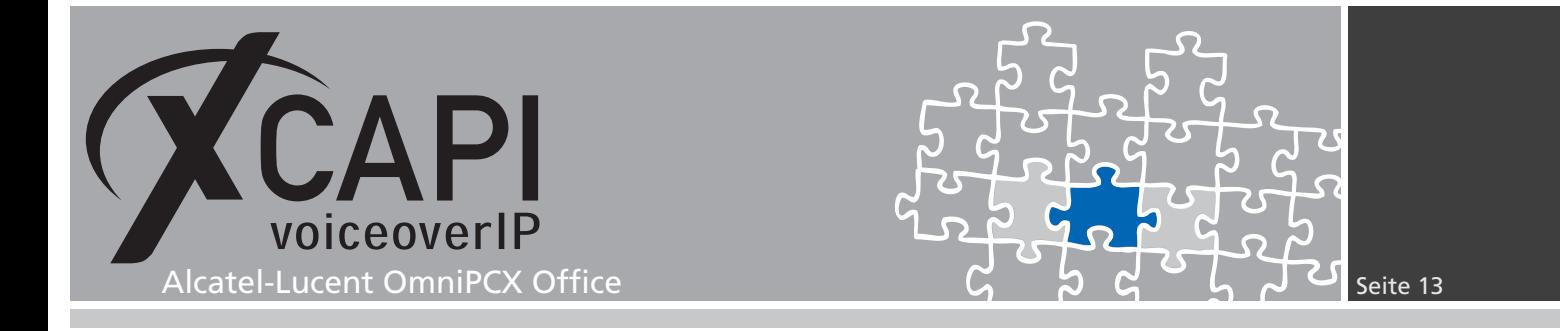

In diesem Beispiel werden die folgenden Einstellungen für den VoIP/T2 Zugang verwendet:

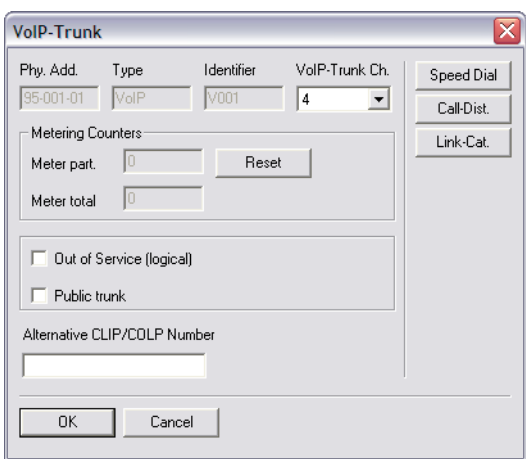

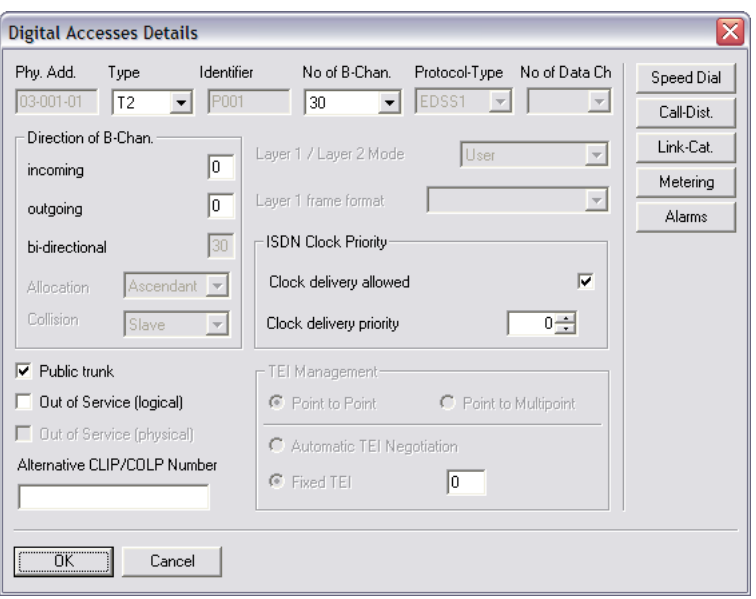

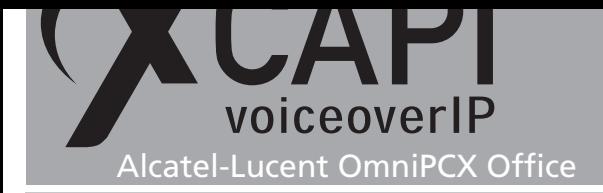

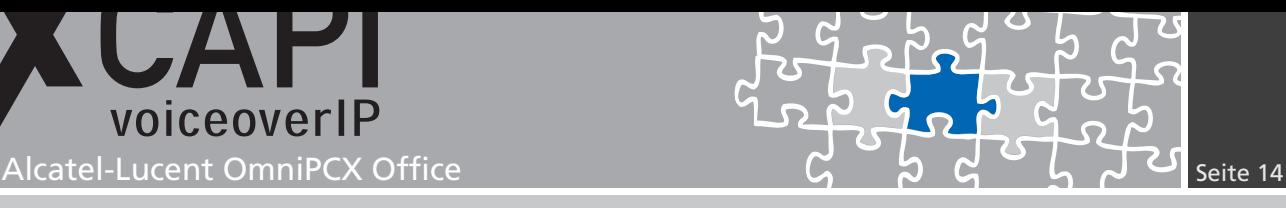

Die Parameter der Verbindungskategorie (Link Category) der VoIP- und T2-Zugriffe werden mit den folgenden Einstellungen verwendet:

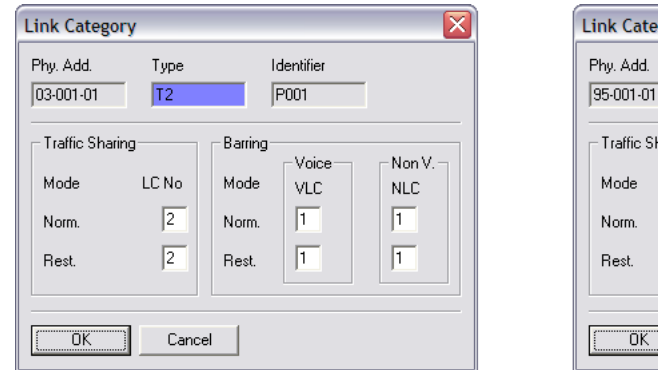

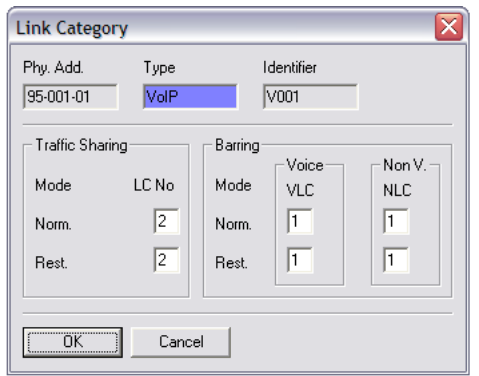

#### **List of Trunk Groups**

In der Liste der Systembündel (List of Trunk Groups) werden die verfügbaren und benötigten Trunks hinzugefügt und mit ihren Details angezeigt. Hier kann für den jeweiligen Trunk ein zyklischer oder sequentieller Verhaltenstyp, ein beliebiger Name eingetragen und eine entsprechende Verbindungs-Kategorie zugeordnet werden.

In dem hier gezeigten Beispiel wird der Trunk mit der Nummer 0, der den Amtsanschluss darstellt, und der VoIP Trunk mit der Nummer 61, der als Secondary Trunk Group in dem Numbering Plan Konfigurationsdialog angelegt wurde, beschrieben auf Seite 17, verwendet.

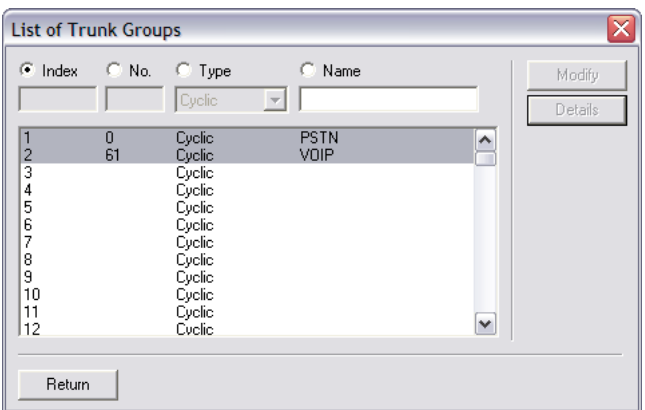

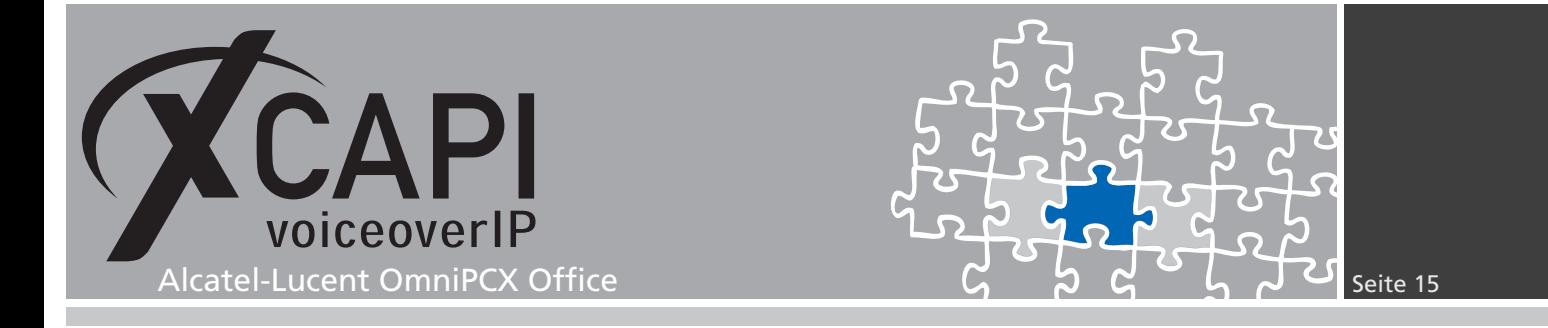

Nachfolgend werden die hier verwendeten Detail-Einstellungen der Trunk Groups angezeigt.

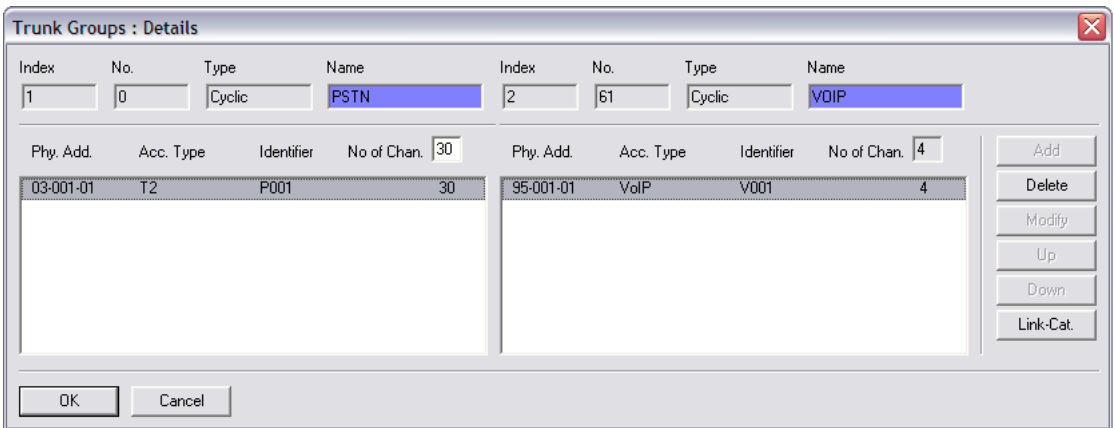

#### **Protocols**

In dem Konfigurationsdialog Protokoll (Protocols) können Einstellungen für die unterschiedlichen Protokolltypen (ISDN Trunks, Digital Tie Lines, ISVPN, Analog Trunks und für das Register Signalling) vorgenommen werden und entsprechend der ISDN-Anbindung angepasst werden.

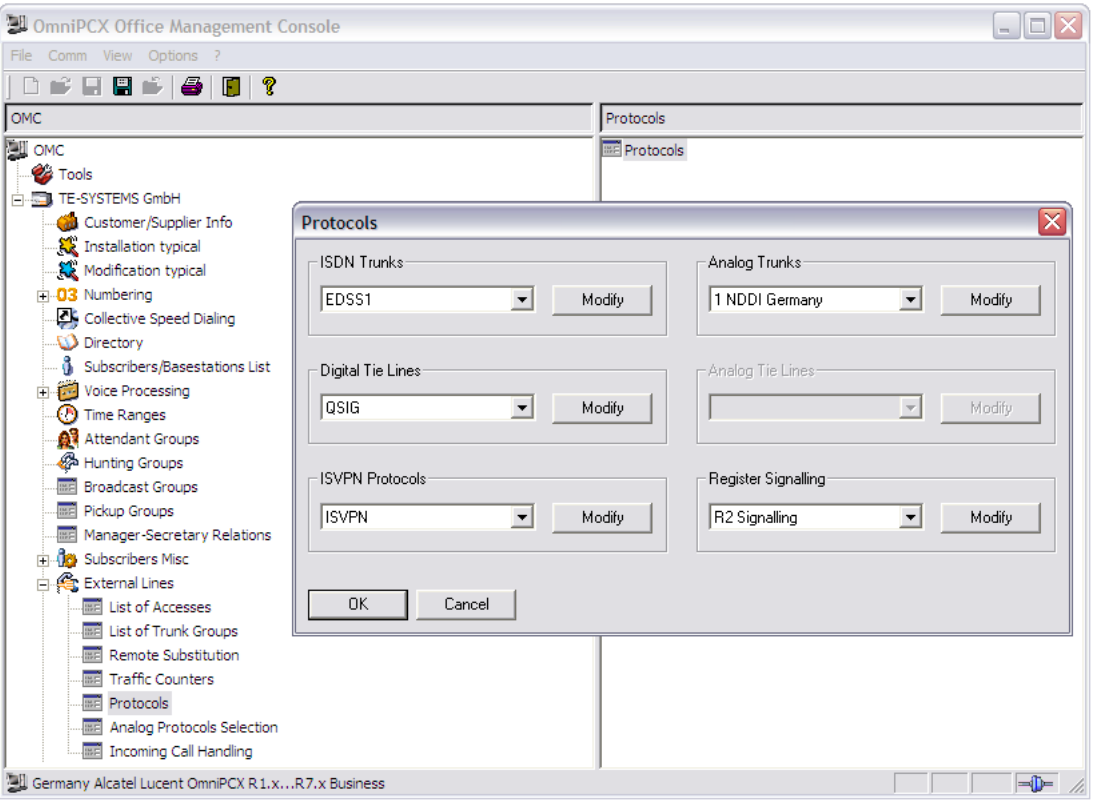

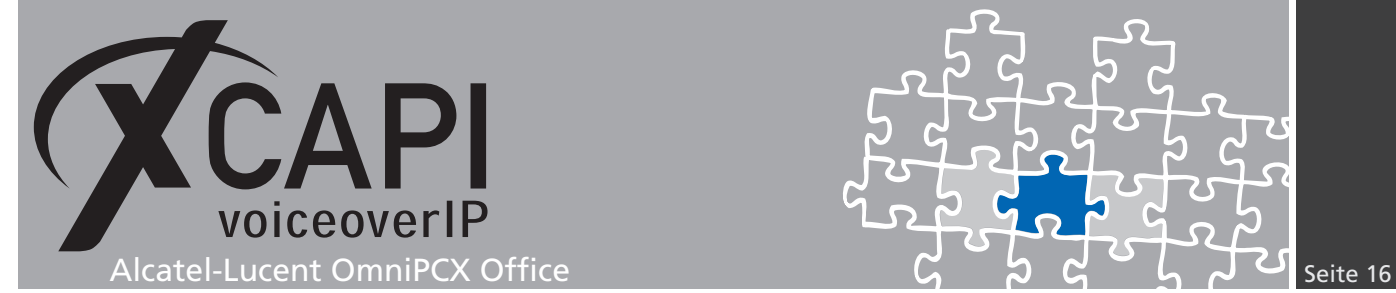

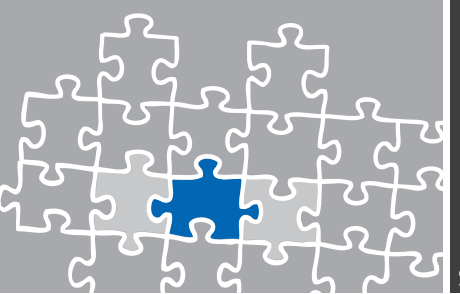

Die EDSS1-ISDN-Protokolleinstellungen werden, fast ausnahmslos, vorgegebenen Default-Werten verwendet.

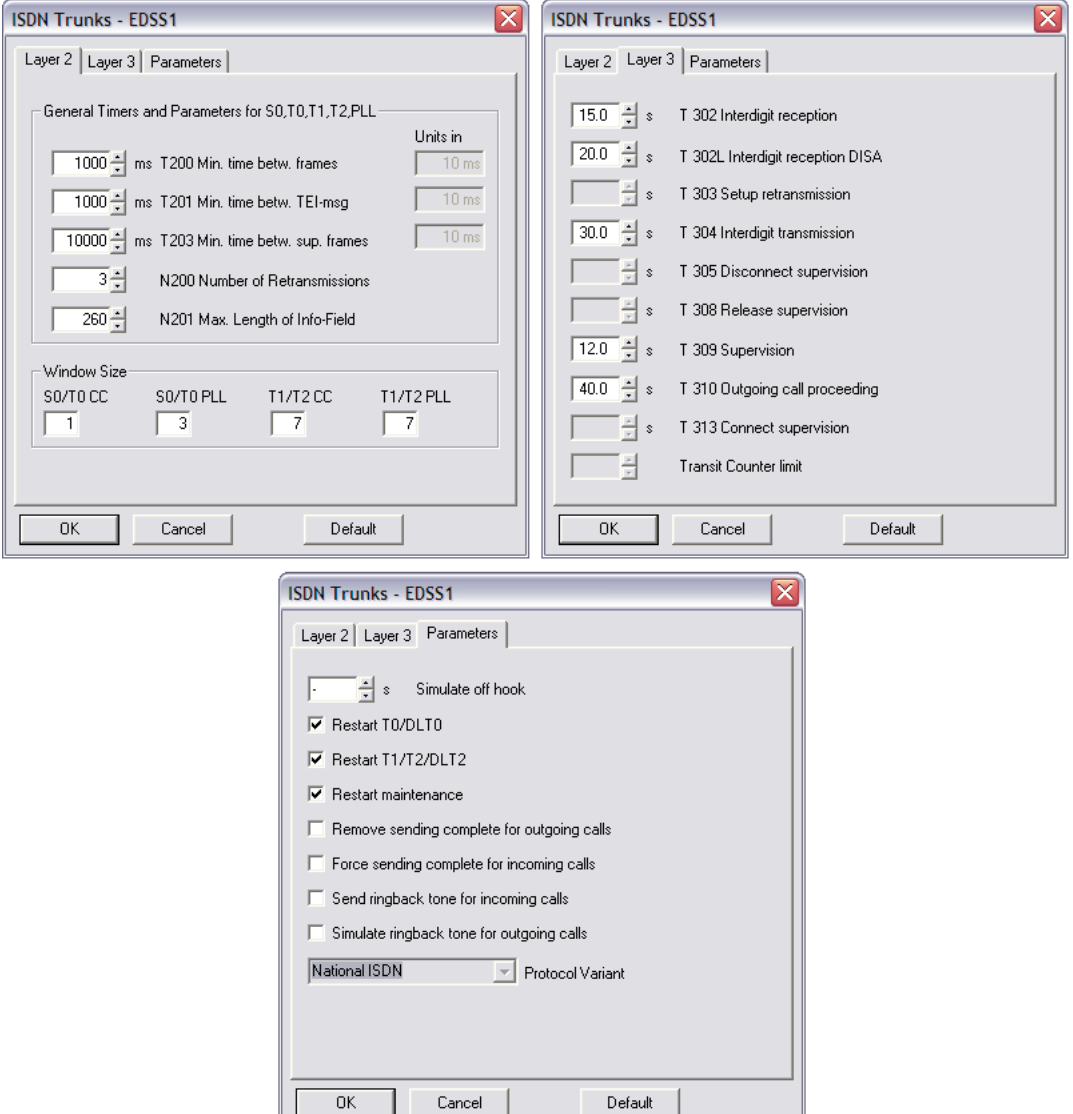

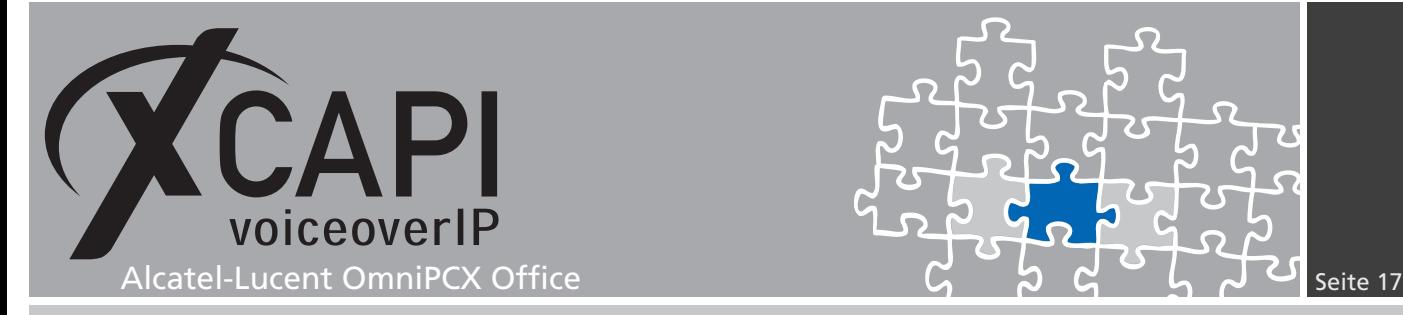

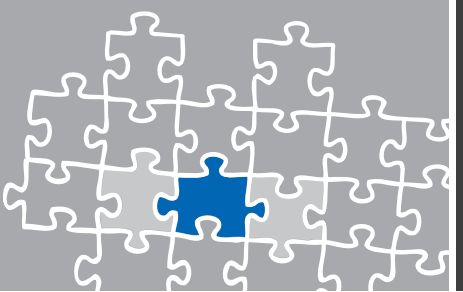

#### **3.2 Numbering**

Der Konfigurationsdialog Nummerierung (Numbering) bietet verschiedenste Möglichkeiten, um den Rufnummernplan der Alcatel-Lucent OmniPCX Office zu gestalten und zu beeinflussen. Hier werden nur die relevanten Konfigurationsbereiche beschrieben, die für eine grundlegende Anbindung der XCAPI benötigt werden.

#### <span id="page-16-0"></span>**Numbering Plans**

Der Konfigurationsdialog Rufnummernpläne (Numbering Plans) unterteilt sich in die Bereiche Interner Rufnummernplan (Internal Numbering Plan), Öffentlicher Rufnummernplan (Public Numbering Plan), Eingeschränkter öffentlicher Rufnummernplan (Restricted Public Numbering Plan) und dem Privaten Rufnummernplan (Private Numbering Plan). Der SIP-Trunk wird als Secondary Trunk Group deklariert.

In diesem Beispiel wird für die SIP-Anbindung der ARS-bezogene Rufnummernbereich 300-399 und nachfolgend angezeigten Rufnummerneinträge verwendet.

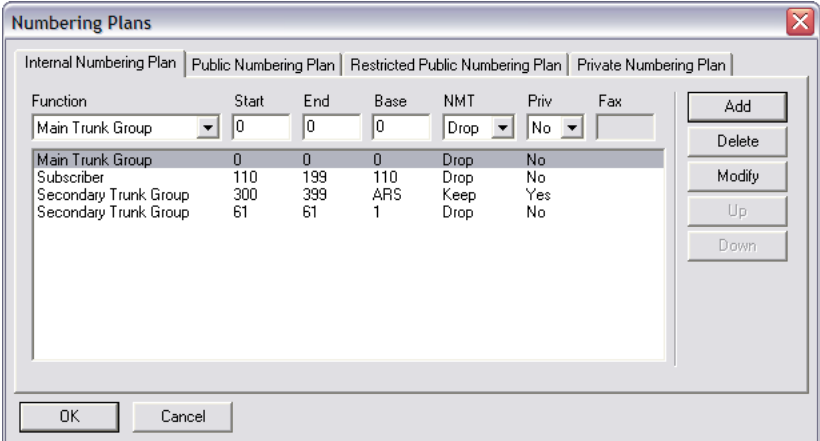

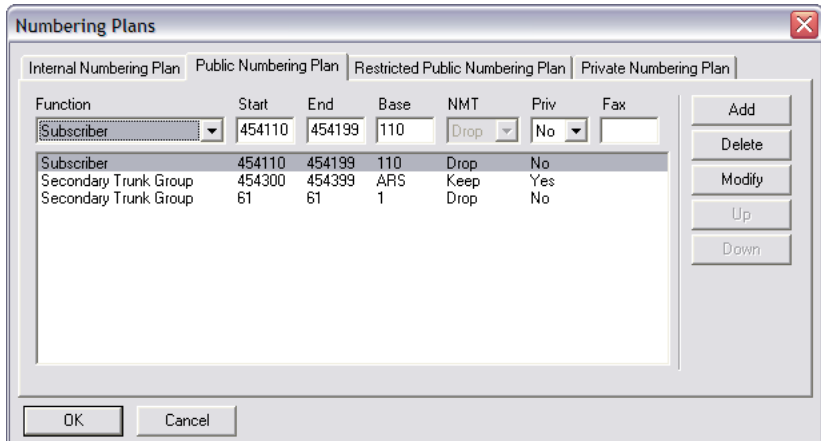

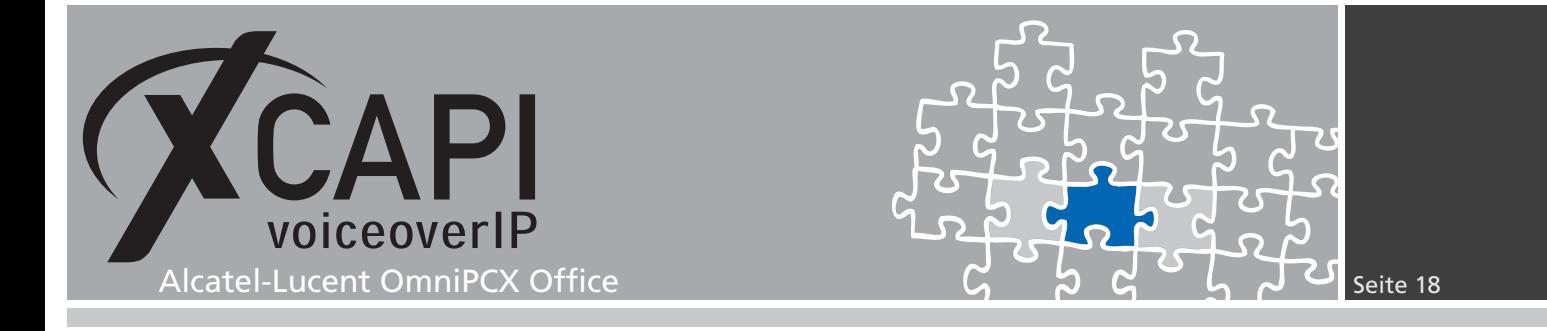

In diesem Beispiel werden keine Eingeschränkter öffentlicher Rufnummernplan-Einträge verwendet.

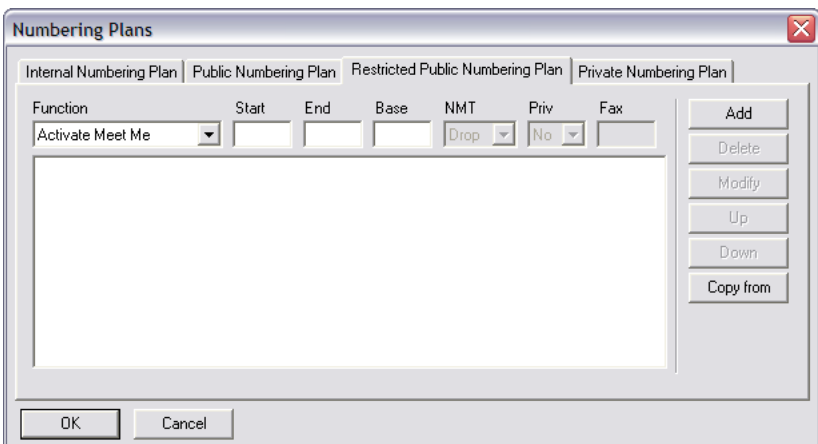

Der private Rufnummernplan wird mit den folgenden Einstellungen verwendet.

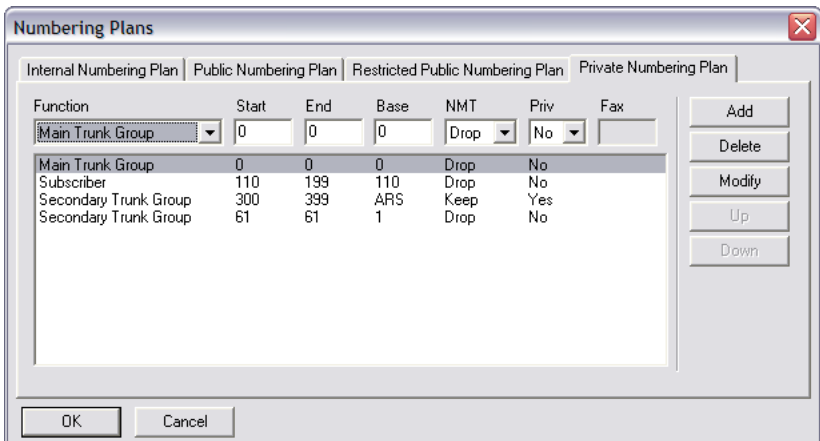

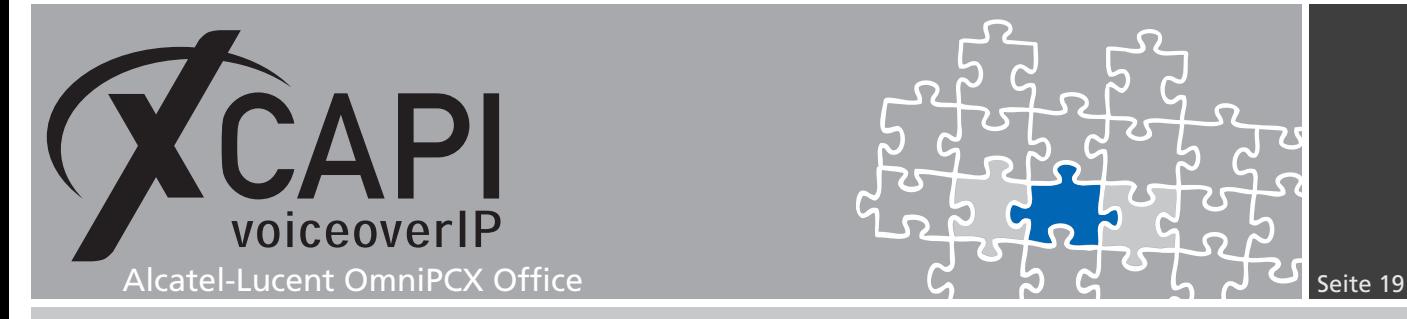

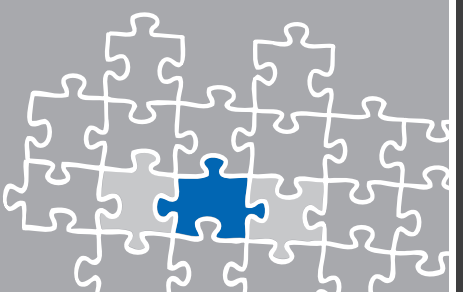

#### **3.3 Automatic Route Selection**

Im Konfigurationsdialog Automatische Wegesuche (Automatic Route Selection) wird das SIP-Bündel als Bündelliste (Trunk Group List) mit den benötigten Präfix-Informationen spezifiziert.

#### **Trunk Groups Lists**

In dem Konfigurationsdialog Bündelliste (Trunk Group Lists) werden die Bündel definiert, die zur Herstellung einer Verbindung über den Automatischen Wegesuche (Automatic Route Selection)-Mechanismus verwendet werden sollen.

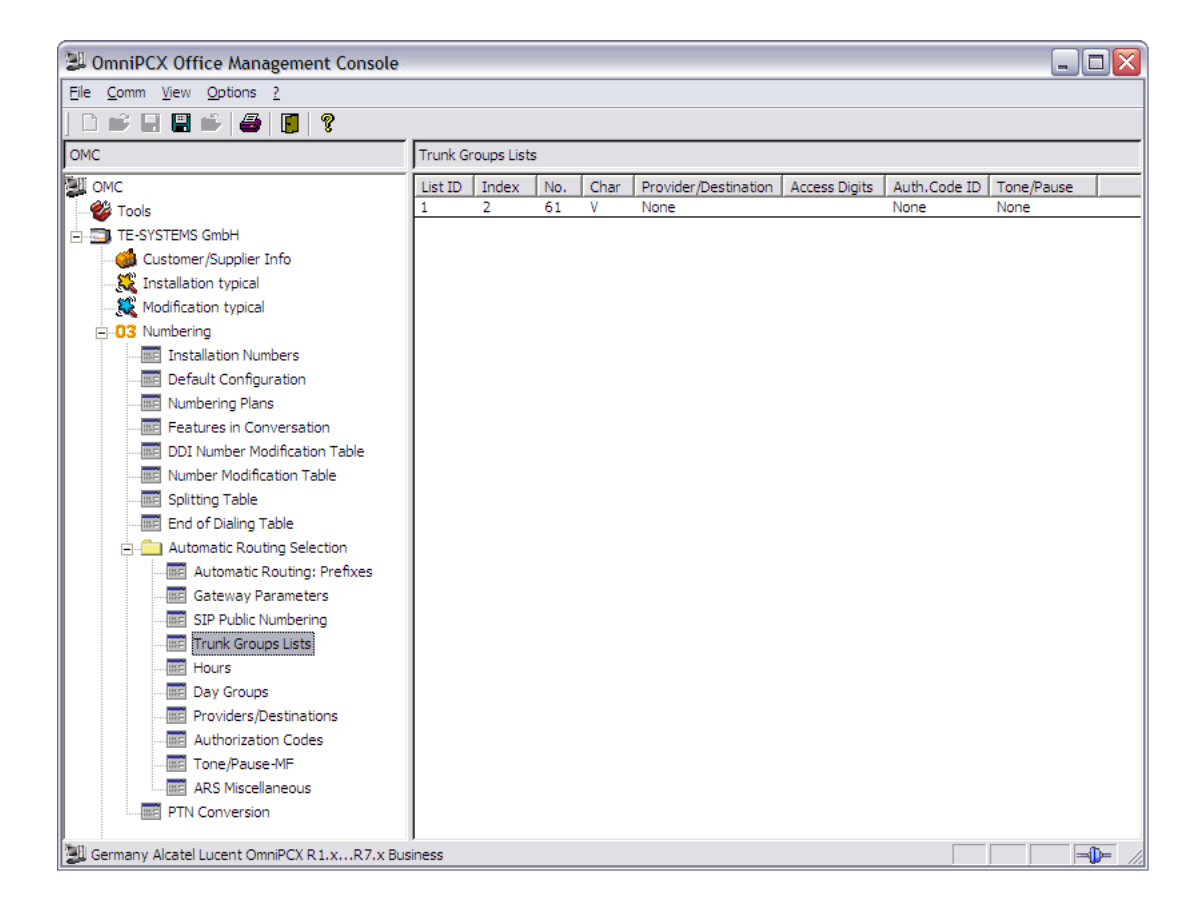

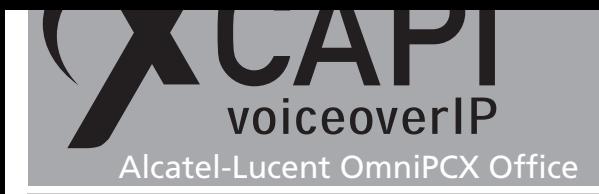

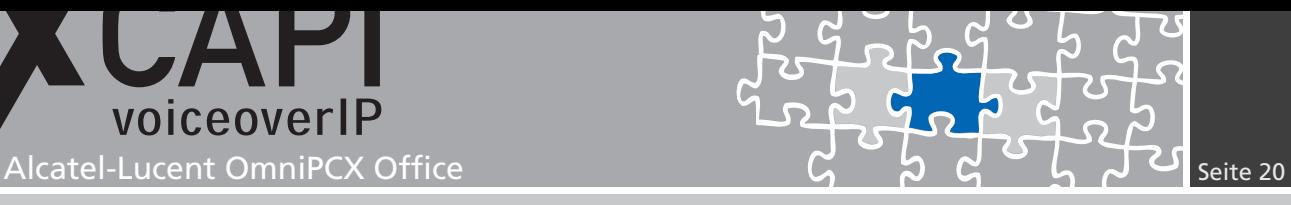

#### **Automatic Routing: Prefixes**

Der für die XCAPI verwendete Rufnummernbereich, der bereits im Numbering Plans-Dialog (siehe Seite 17) definiert wurde, wird nun als Präfix in dem Konfigurationsdialog Auto-Wegesuche: Präfixe (Automatic Routing: Prefixes), wie nachfolgend angezeigt, verwendet.

Beachten Sie, dass die Gateway-Bandbreite und die Codec/Framing-Einstellungen konform zur VoIP-U[mgebung](#page-16-0) eingerichtet werden muss.

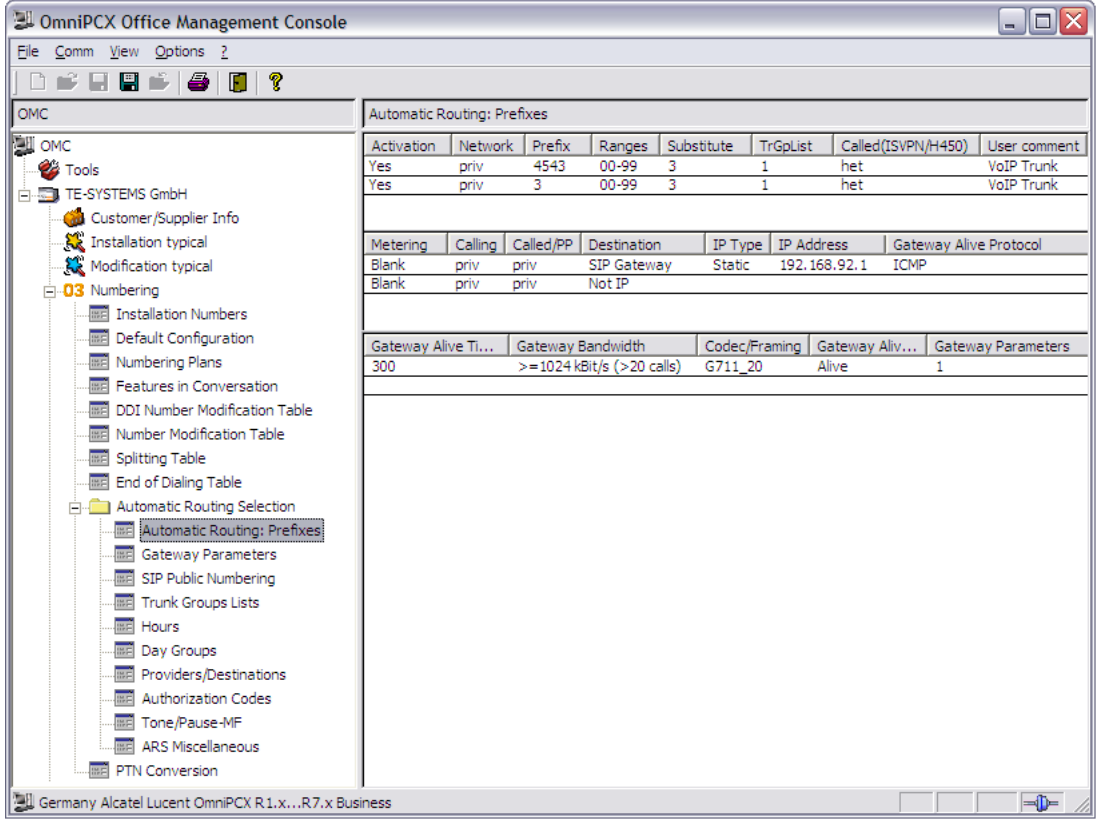

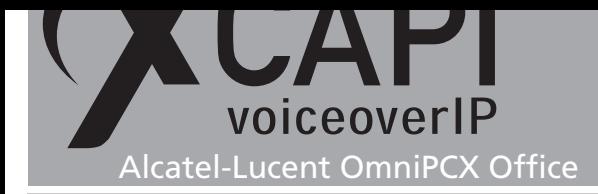

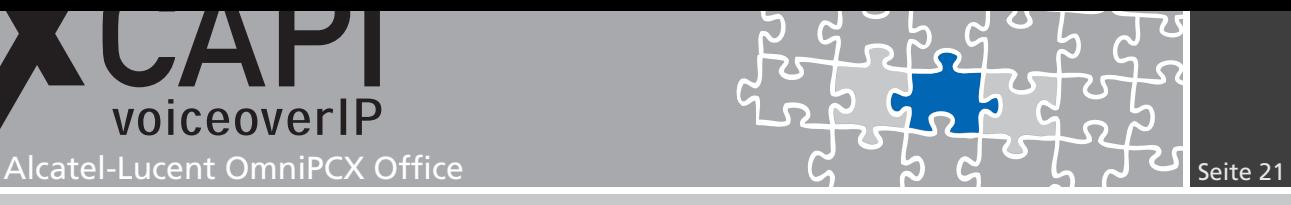

#### **Gateway Parameters**

Der Gateway Parameter Index, der in der ARS-Präfix-Konfiguration angegeben wurde, wird mit den nachfolgenden Einstellungen verwendet. Der Fax-Parameter ist auf T38 eingestellt. Bei der Verwendung der SoftFax-Methode muss der Fax-Parameter auf G711 gestellt werden. Bitte beachten Sie die weiteren Hinweise der Fax-Kapitel ab Seite 26.

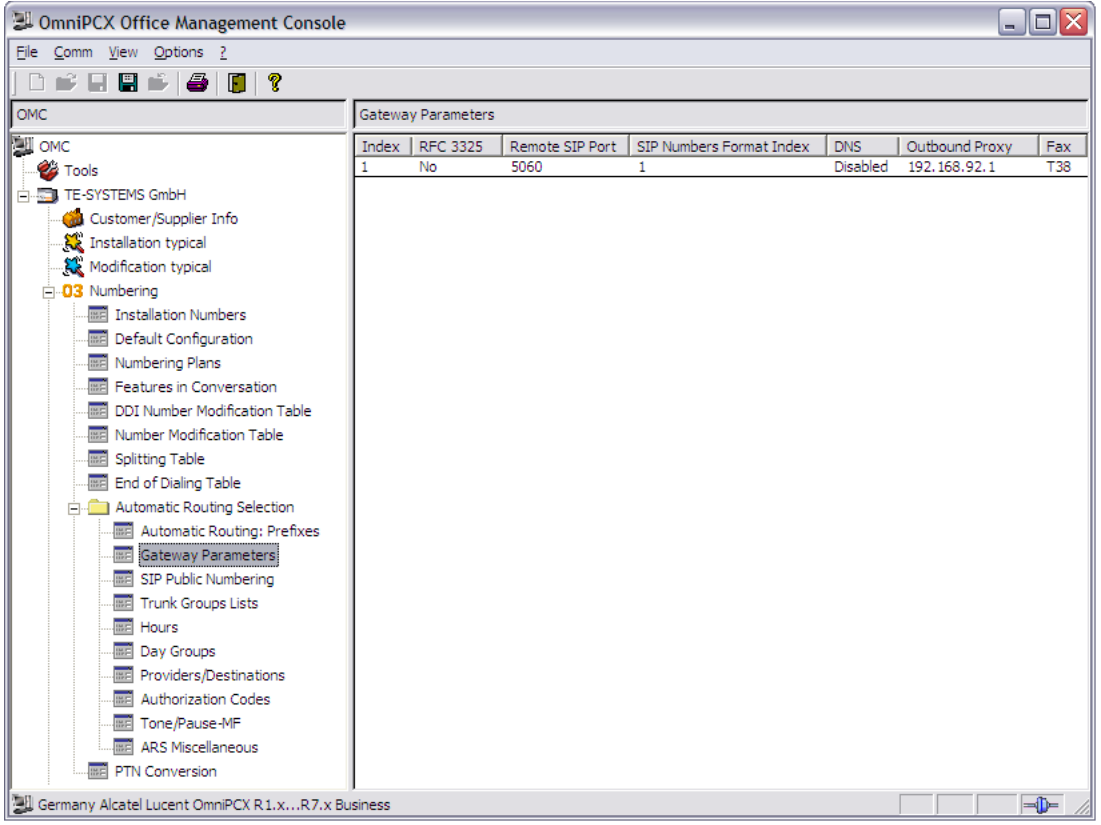

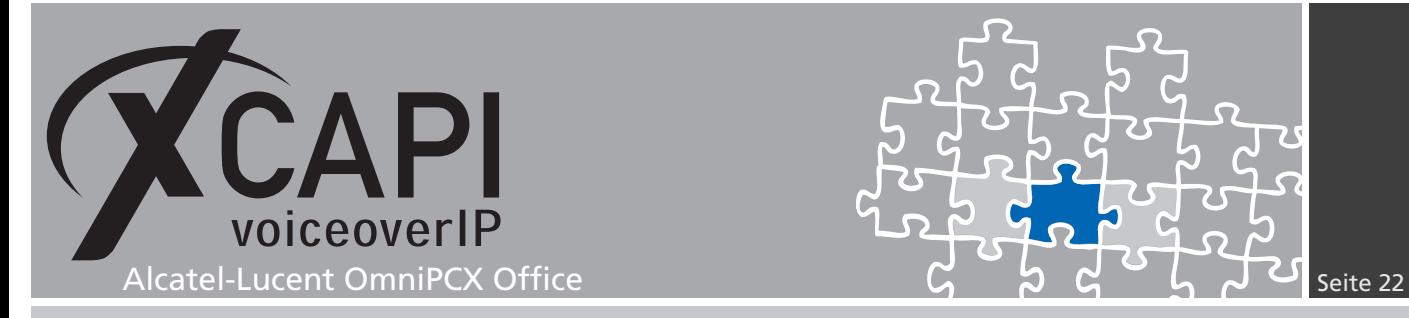

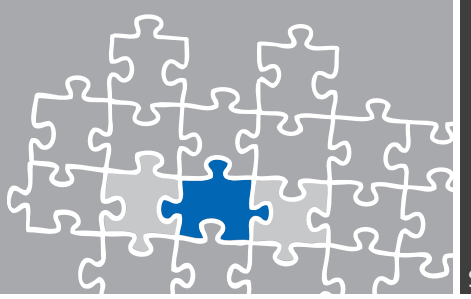

#### **SIP Public Numbering**

Die Öffentliche SIP-Nummerierung (SIP Public Numbering) spezifiziert das Verhalten der privaten und öffentlichen SIP-Nummern. In diesem Konfigurationsbeispiel werden die vom System vorgegebenen Default-Einstellungen verwendet.

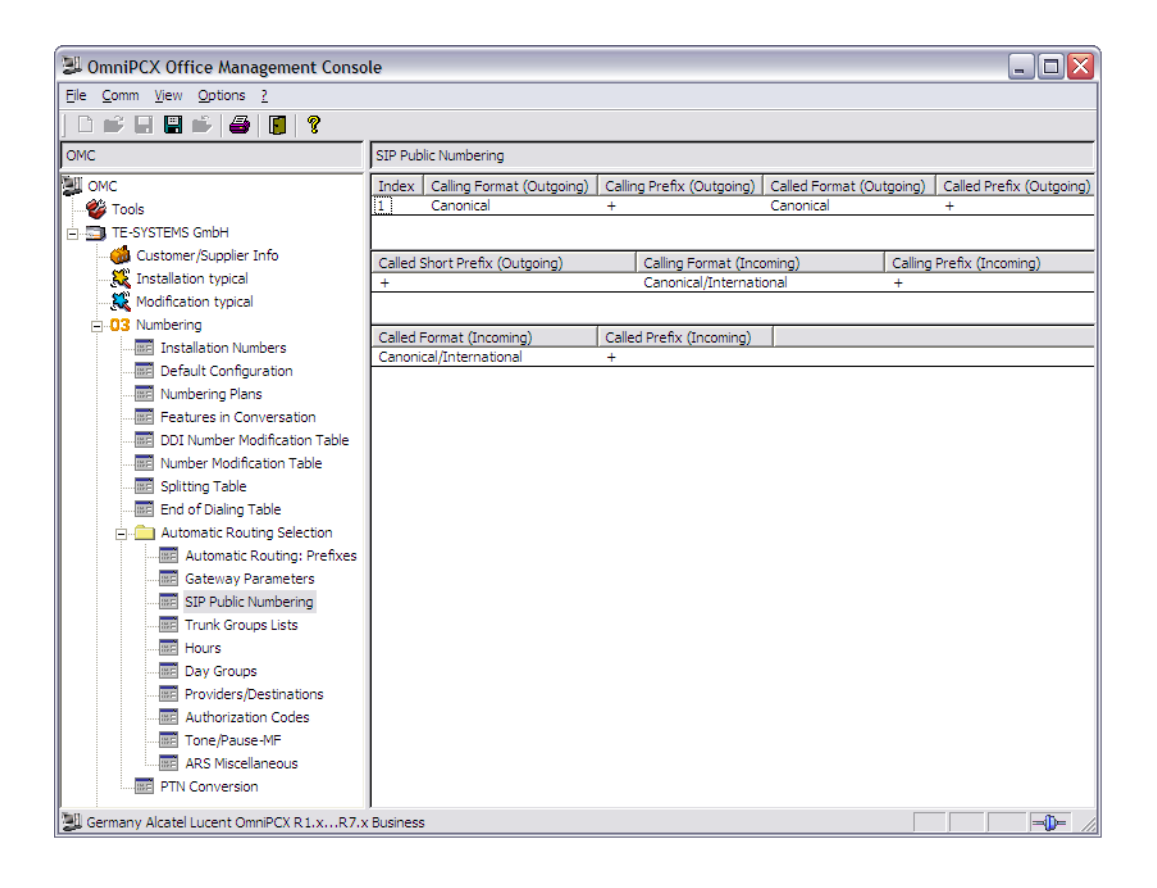

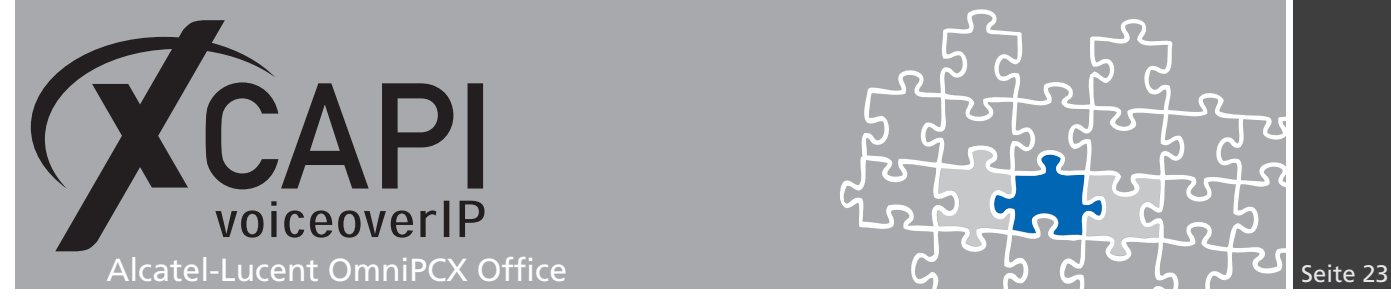

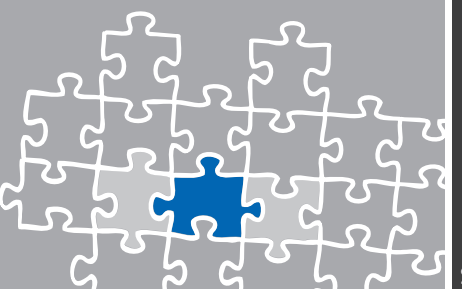

#### **3.4 Features Design**

Die Konfigurationseinstellungen der Systemleistungsmerkmale (Feature Design) werden mit den im nachfolgenden Screenshot angezeigten Einstellungen verwendet. Nicht angezeigte Einstellungen werden mit ihren Standardwerten verwendet.

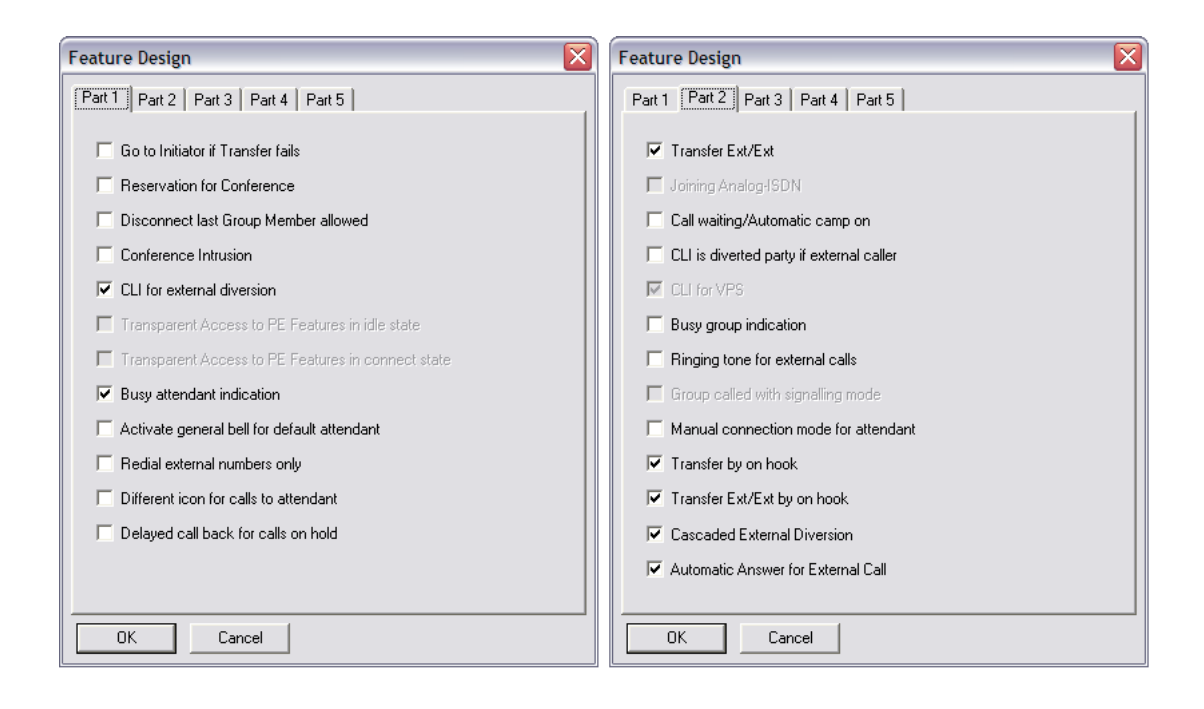

#### **3.5 Noteworthy Addresses**

Für eine korrekte SIP-Signalisierung, muss der Parameter **SimConnImm** (**[System Miscellaneous] [Memory Read/Write] [Other Labels]**) auf **0** gesetzt sein. Dieser ist bei einigen OmniPCX Versionen auf Wert 1 gesetzt und bewirtk unter anderem, dass das OmniPCX Gateway kein **Besetzt (User Busy)** per SIP signalisiert.

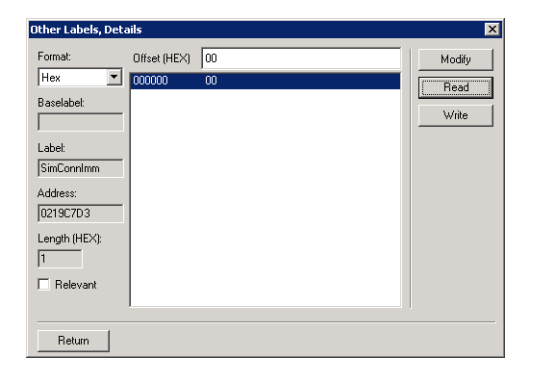

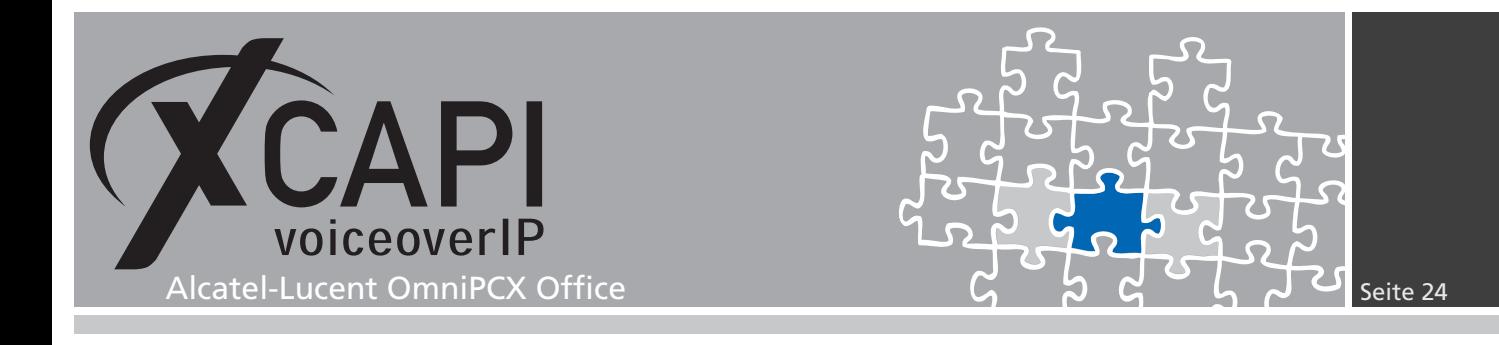

#### **3.6 Subscribers/Basestations List**

Über den Konfigurationsdialog Teilnehmer/Basistationen Liste (Subscribers/Basestations Lists) müssen ggf. die entsprechenden Optionen für eine Externe Rufumleitung oder die entsprechenden Kategorien für die Verkehrsaufteilung bzw. Rufnummernsperre gesetzt werden.

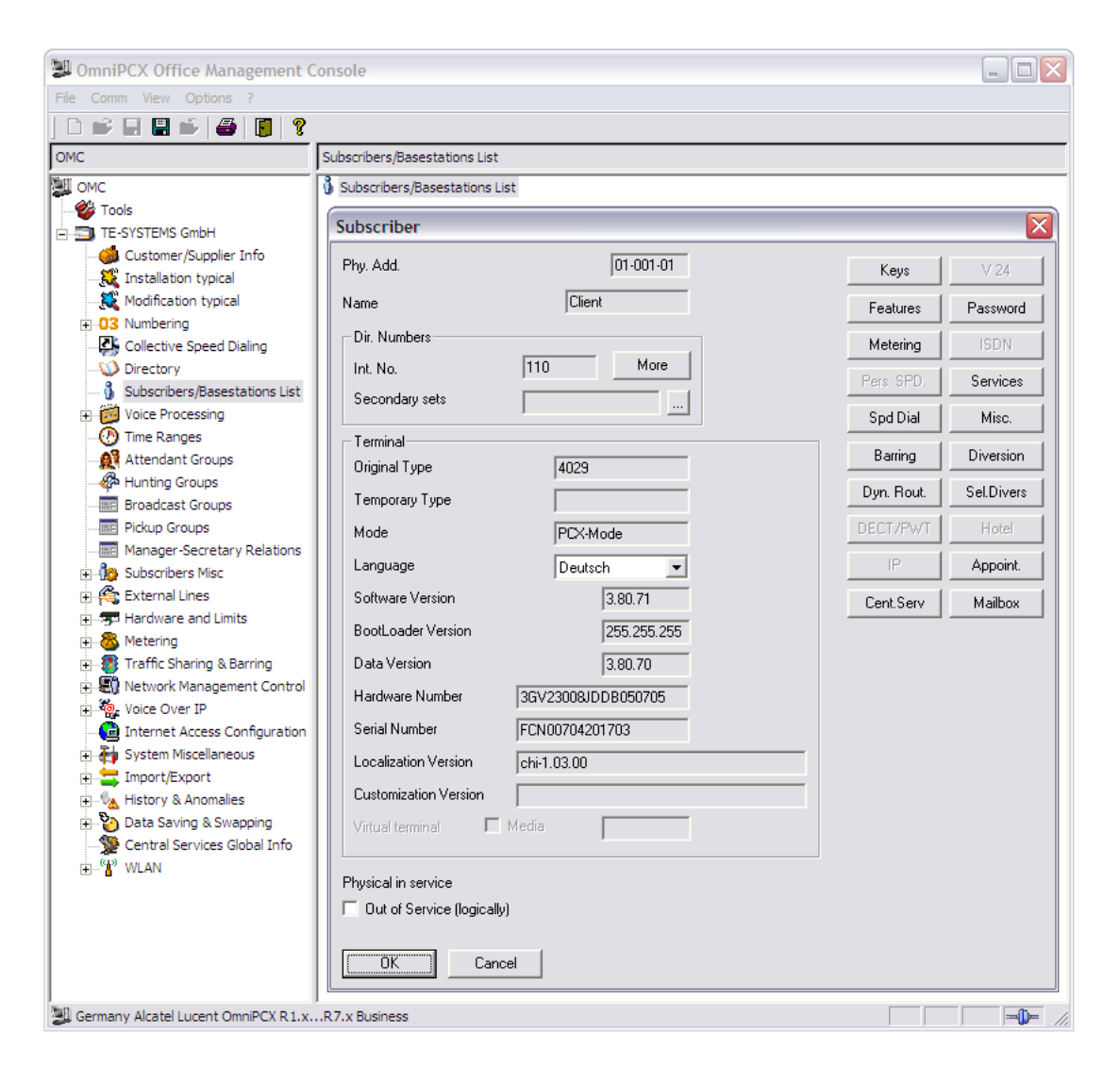

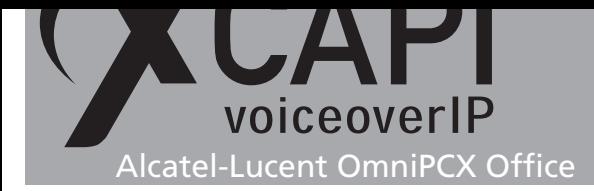

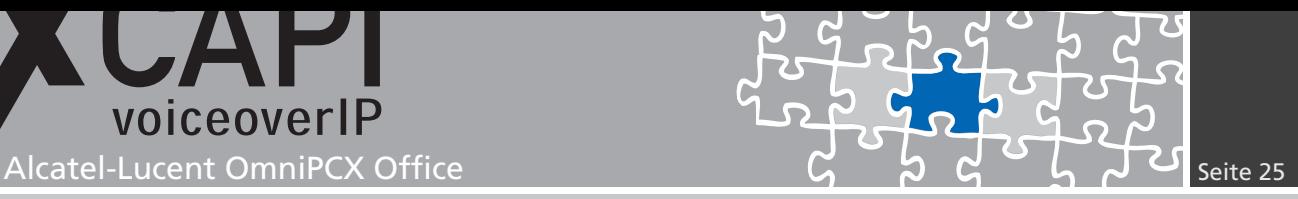

Hier werden lediglich die beiden Konfigurationsparts der Leistungsmerkmale (Feature)- Einstellungen eines Alcatel 4029 Terminals angezeigt. Beachten Sie ggf. die Hinweise in dem Kapitel Redirection Number ab Seite 31.

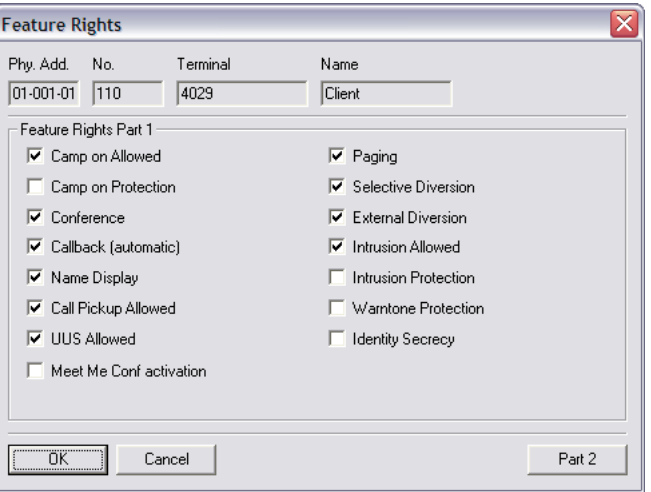

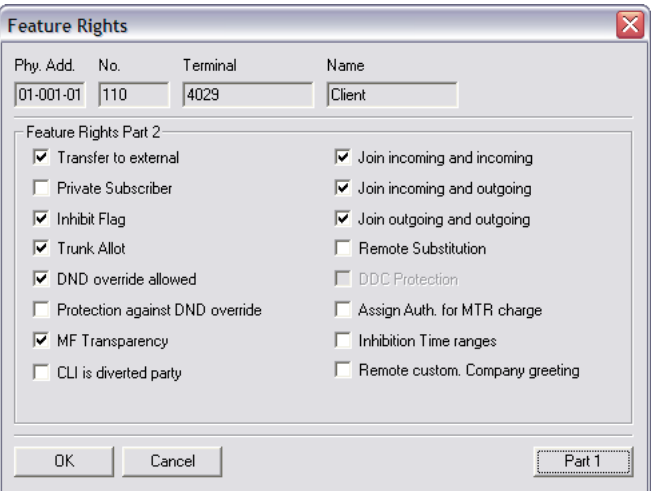

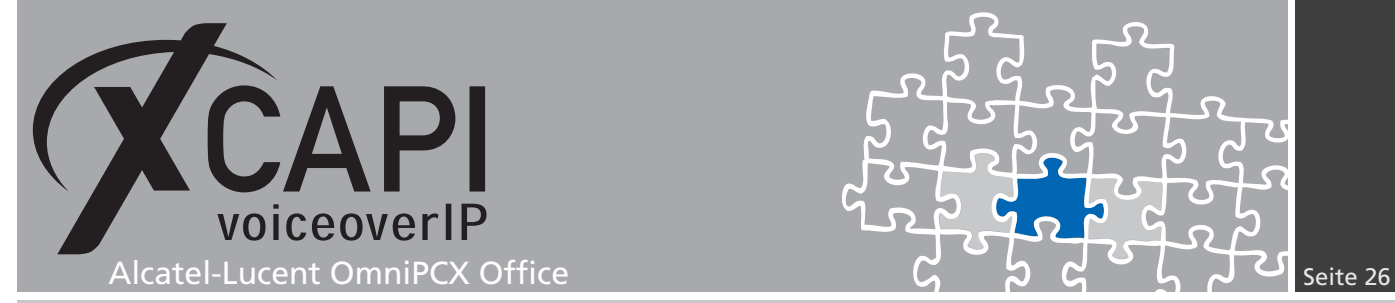

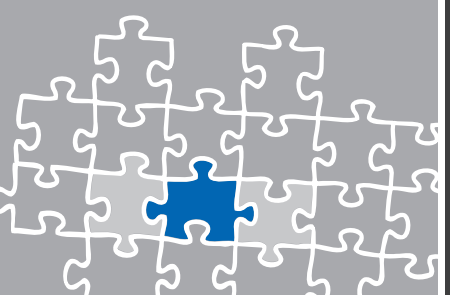

### **Fax**

In diesem Kapitel werden die grundlegenden Konfigurationseinstellungen bei einer Verwendung der SoftFax- bzw. T.38-Methode erläutert.

#### **4.1 SoftFax**

In diesem Modus verhält sich die XCAPI durch die Übertragung von modulierten Faxsignalen wie ein herkömmliches analoges Faxgerät und setzt dementsprechend einen nicht komprimierenden G.711-Codec voraus. Beachten Sie, dass der Gateway-Parameter auf G711 eingestellt werden muss.

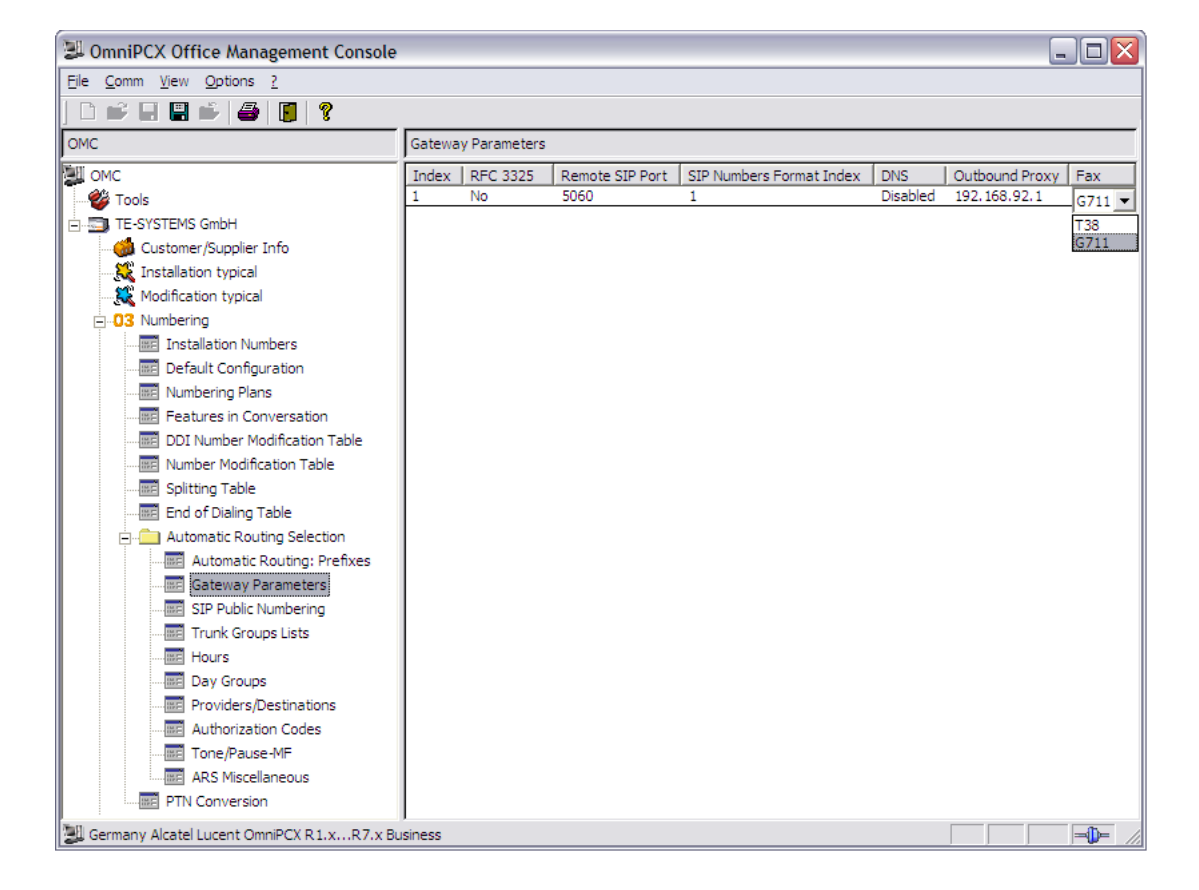

![](_page_26_Picture_0.jpeg)

Der Parameter Software FAX über Sprachkanäle benutzen muss für den XCAPI-Controller entsprechend aktiviert werden.

![](_page_26_Picture_2.jpeg)

![](_page_27_Picture_0.jpeg)

#### **4.2 T.38**

Bei der Verwendung des T.38-Fax-Protokolls muss der T.38-Codec als Gateway-Parameter selektiert werden.

![](_page_27_Picture_36.jpeg)

![](_page_28_Picture_0.jpeg)

Der Parameter Software Fax über Sprachkanäle nutzen muss unter den Features-Einstellungen des XCAPI-Controllers deaktiviert werden.

![](_page_28_Picture_2.jpeg)

![](_page_29_Picture_0.jpeg)

Stellen Sie sicher, dass der T.38 - UDP Codec innerhalb der Codecs-Einstellung des XCAPI-Controllers zur Verfügung steht.

![](_page_29_Picture_35.jpeg)

![](_page_30_Picture_0.jpeg)

![](_page_30_Picture_1.jpeg)

# **Call Transfer**

Das Dienstmerkmal Call Transfer kann durch den Einsatz der XCAPI simuliert werden, wenn seitens der CAPI-Applikation ein Vermitteln zwischen zwei Teilnehmern signalisiert wird. Während des simulierten Vermittelns werden zwei B-Kanäle belegt.

Die Parameter im Konfigurationsbereich ECT simulieren sollten per Default unter den Controller-Features gesetzt sein.

![](_page_30_Picture_6.jpeg)

# **Redirecting Number**

Eine Übertragung der Umlenknummer (Redirecting Number), ermöglicht neben der ursprünglichen Rufnummer auch die Rufnummer des umgeleiteten Teilnehmers zu übergeben.

Überprüfen Sie bei Bedarf die Systemleistungsmerkmale (Feature Design)-Einstellungen.

Die Option CLI Übertragung (CLI for external diversion) sollte aktiviert und die Option CLI ist umgeleiteter Partner bei externem Anrufer (CLI is diverted party if external caller) deaktiviert werden. Je nach Rufnummernauswertung der eingesetzten CAPI-Applikation muss die CLI ist umgeleiteter Partner (CLI is diverted party)-Option für die Teilnehmer spezifiziert werden.

![](_page_31_Picture_0.jpeg)

![](_page_31_Picture_1.jpeg)

# **Haftungsausschluss**

#### Copyright © 2015 TE-SYSTEMS GmbH

Alle Rechte vorbehalten

Kein Teil dieses Dokuments oder das Dokument als Ganzes dürfen ohne vorherige schriftliche Genehmigung von TE-SYSTEMS GmbH in irgendeiner Form reproduziert werden.

Die in diesem Dokument gemachten Angaben entsprechen dem Kenntnisstand zum Zeitpunkt der Erstellung. Die TE-SYSTEMS GmbH behält sich das Recht vor, Veränderungen ohne vorherige Ankündigung vorzunehmen.

Bei der Zusammenstellung von Texten und Abbildungen sowie bei der Erstellung der Software wurde mit größter Sorgfalt vorgegangen. Dennoch kann für die Richtigkeit, Aktualität und Vollständigkeit des Inhalts, eine Wirtschaftlichkeit oder die fehlerfreie Funktion von Software für einen bestimmten Zweck keinerlei Gewähr übernommen werden. Die TE-SYSTEMS GmbH schließt daher jegliche Haftung für Schäden aus, die direkt oder indirekt aus der Verwendung dieses Dokuments entstehen.

#### Marken

Alle verwendeten Namen von Produkten und Dienstleistungen sind Marken oder eingetragene Marken (auch ohne gesonderte Kennzeichnung) der jeweiligen privaten oder juristischen Personen und unterliegen als solche den gesetzlichen Bestimmungen.

#### Drittrechte | Third Party Disclaimer and Limitations

This product includes software developed by the OpenSSL Project for use in the OpenSSL Toolkit. (http://www.openssl.org/)

This product includes cryptographic software written by Eric Young (eay@cryptsoft.com).

This product includes software written by Tim Hudson (tjh@cryptsoft.com).

This product includes source code derived from the RSA Data Security, Inc. MD2, MD4 and MD5 Message Digest Algorithms.

This product includes source code derived from the RFC 4634 Secure Hash Algorithm software.

#### Copyright-Notices

All files included in this sample are copyrighted by TE-SYSTEMS GmbH.

All samples and the SDK may only be used in combination with the XCAPI-product.

The SDK contains code from libtiff with the following copyright-notice:

Copyright (c) 1988-1997 Sam Leffler

Copyright (c) 1991-1997 Silicon Graphics, Inc.

Permission to use, copy, modify, distribute, and sell this software and its documentation for any purpose is hereby granted without fee, provided that (i) the above copyright notices and this permission notice appear in all copies of the software and related documentation, and (ii) the names of Sam Leffler and Silicon Graphics may not be used in any advertising or publicity relating to the software without the specific, prior written permission of Sam Leffler and Silicon Graphics.

THE SOFTWARE IS PROVIDED "AS-IS" AND WITHOUT WARRANTY OF ANY KIND, EXPRESS, IMPLIED OR OTHERWISE, INCLUDING WIT-HOUT LIMITATION, ANY WARRANTY OF MERCHANTABILITY OR FITNESS FOR A PARTICULAR PURPOSE.

IN NO EVENT SHALL SAM LEFFLER OR SILICON GRAPHICS BE LIABLE FOR ANY SPECIAL, INCIDENTAL, INDIRECT OR CONSEQUENTIAL DAMAGES OF ANY KIND, OR ANY DAMAGES WHATSOEVER RESULTING FROM LOSS OF USE, DATA OR PROFITS, WHETHER OR NOT ADVISED OF THE POSSIBILITY OF DAMAGE, AND ON ANY THEORY OF LIABILITY, ARISING OUT OF OR IN CONNECTION WITH THE USE OR PERFORMANCE OF THIS SOFTWARE.

#### TE-SYSTEMS GmbH

**Geschäftsführer** Andreas Geiger Oliver Körber

> **Anschrift** Max-von-Laue-Weg 19 D-38448 Wolfsburg

**Telefon** +49 5363 8195-0 **Fax** +49 5363 8195-999 **freecall** 0800 8379783

**E-Mail** info@te-systems.de **Internet** www.te-systems.de www.xcapi.de